## HP Performance Manager

Windows®、HP-UX、Solaris、および Linux オペレーティングシステム 向け

ソフトウェアバージョン: 9.20

## インストール、アップグレード、および移行ガイド

ドキュメントリリース日: 2014 年 5 月 ソフトウェアリリース日: 2014 年 5 月

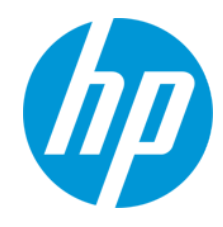

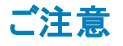

#### 保証

HP製品、またはサービスの保証は、当該製品、およびサービスに付随する明示的な保証文によってのみ規定されるものとします。ここでの記載は、追加保証を提供 するものではありません。ここに含まれる技術的、編集上の誤り、または欠如について、HPはいかなる責任も負いません。 ここに記載する情報は、予告なしに変更されることがあります。

#### 権利の制限

機密性のあるコンピューターソフトウェアです。これらを所有、使用、または複製するには、HPからの有効な使用許諾が必要です。商用コンピューターソフトウェア、コン ピューターソフトウェアに関する文書類、および商用アイテムの技術データは、FAR12.211および12.212の規定に従い、ベンダーの標準商用ライセンスに基づいて米国政 府に使用許諾が付与されます。

#### 著作権について

© Copyright 2007-2014 Hewlett-Packard Development Company, L.P.

#### 商標について

Adobe®は、Adobe Systems Incorporated (アドビシステムズ社) の登録商標です。 Java™ およびすべてのJava ベースの商標とロゴは、米国およびその他各国のサン マイクロシステムズ社の登録商標です。 Microsoft® および Windows® は、米国におけるマイクロソフト企業グループの登録商標です。 Oracle® は、Oracle Corporation (カリフォルニア州 Redwood City) の米国登録商標です。 OSF/Motif® および Open Software Foundation® は The Open Group の米国およびその他の国における商標です。 Pentium® は、インテル社の米国登録商標です。 UNIX® は、The Open Group の登録商標です。

#### 謝辞

本製品には、OpenSSL ツールキットで使用するために OpenSSL プロジェクトによって開発されたソフトウェアが含まれています (http://www.openssl.org/)。

本製品には、Eric Young (eay@cryptsoft.com) 氏によって作成された暗号化ソフトウェアが含まれています。

本製品には、Tim Hudson (tjh@cryptsoft.com) 氏によって作成されたソフトウェアが含まれています。

#### ドキュメントの更新情報

このマニュアルの表紙には、以下の識別情報が記載されています。

- ソフトウェアバージョンの番号は、ソフトウェアのバージョンを示します。
- l ドキュメントリリース日は、ドキュメントが更新されるたびに変更されます。
- ートコンフィック ハロ は、、 イコンフィック 物といっている こうこうこう たいじょう

更新状況、およびご使用のドキュメントが最新版かどうかは、次のサイトで確認できます。**http://support.openview.hp.com/selfsolve/manuals**

このサイトを利用するには、HP Passportへの登録とサインインが必要です。HP Passport IDの登録は、次のWebサイトから行なうことができま す。**http://h20229.www2.hp.com/passport-registration.html (**英語サイト**)**

または、HP Passport のログインページの[**New users - please register**] リンクをクリックします。

適切な製品サポートサービスをお申し込みいただいたお客様は、更新版または最新版をご入手いただけます。詳細は、HPの営業担当にお問い合わせください。

#### サポート

HPソフトウェアサポートオンラインWebサイトを参照してください。**http://support.openview.hp.com**

このサイトでは、HPのお客様窓口のほか、HPソフトウェアが提供する製品、サービス、およびサポートに関する詳細情報をご覧いただけます。

HPソフトウェアオンラインではセルフソルブ機能を提供しています。お客様のビジネスを管理するのに必要な対話型の技術サポートツールに、素早く効率的にアクセスで きます。HPソフトウェアサポートのWebサイトでは、次のようなことができます。

- 関心のあるナレッジドキュメントの検索
- l サポートケースの登録とエンハンスメント要求のトラッキング
- ソフトウェアパッチのダウンロード
- サポート契約の管理  $\bullet$  HP $\overline{H}$  +  $\overline{R}$  +  $\overline{R}$  +  $\over$
- 
- 利用可能なサービスに関する情報の閲覧 | 他のソフトウェアカスタマーとの意見交換
- ソフトウェアトレーニングの検索と登録
- 

ー部のサポートを除き、サポートのご利用には、HP Passportユーザーとしてご登録の上、サインインしていただく必要があります。また、多くのサポートのご利用には、サ ポート契約が必要です。HP Passport IDを登録するには、次のWebサイトにアクセスしてください。

**http://h20229.www2.hp.com/passport-registration.html (**英語サイト**)**

アクセスレベルの詳細については、次のWebサイトをご覧ください。

#### **http://support.openview.hp.com/access\_level.jsp**

**HP Software Solutions Now**は、HPSWのソリューションと統合に関するポータルWebサイトです。このサイトでは、お客様のビジネスニーズを満たすHP製品ソリューション を検索したり、HP製品間の統合に関する詳細なリストやITILプロセスのリストを閲覧することができます。このサイトのURL は**http://h20230.www2.hp.com/sc/solutions/index.jsp**です。

# <span id="page-3-0"></span>目次

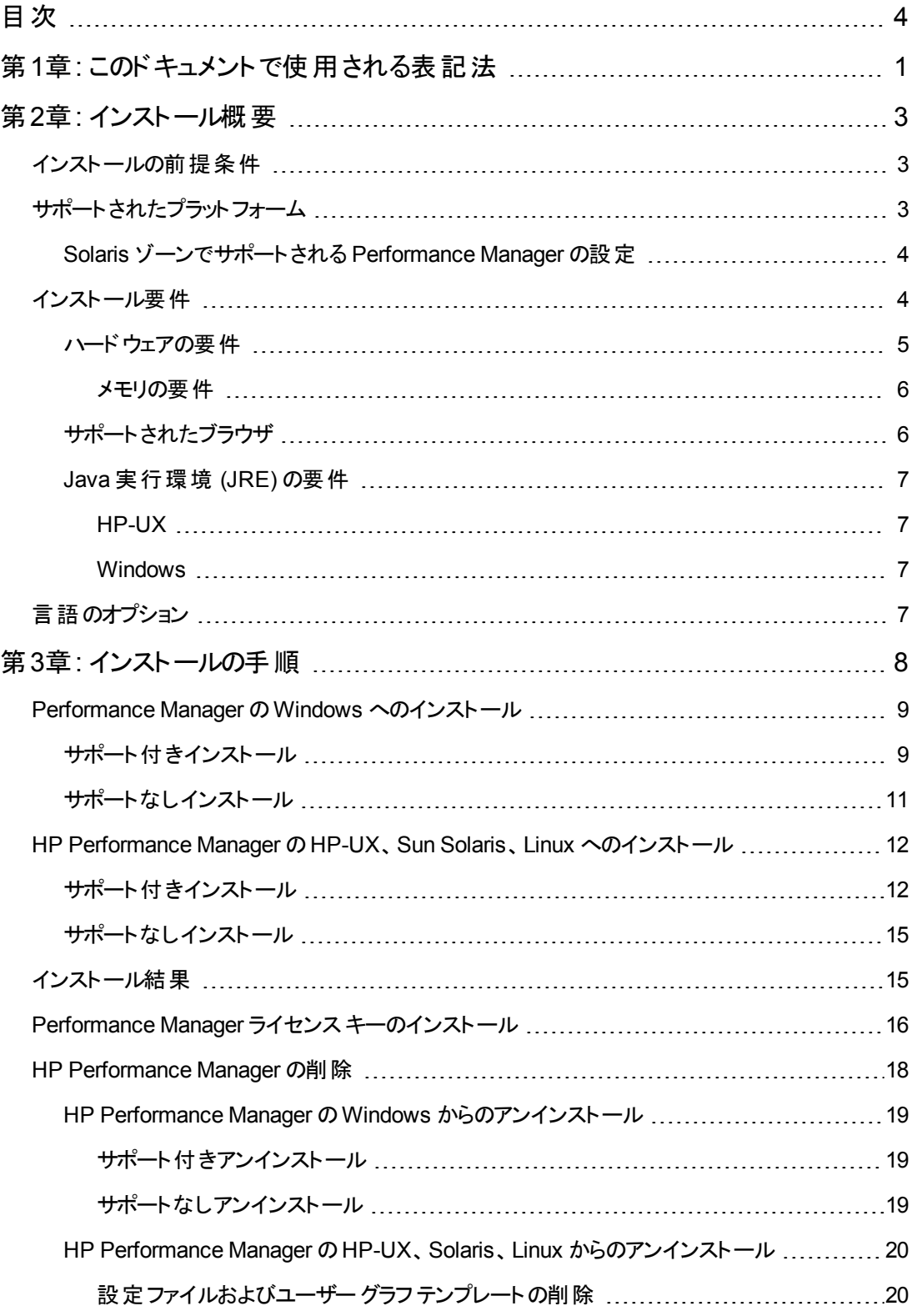

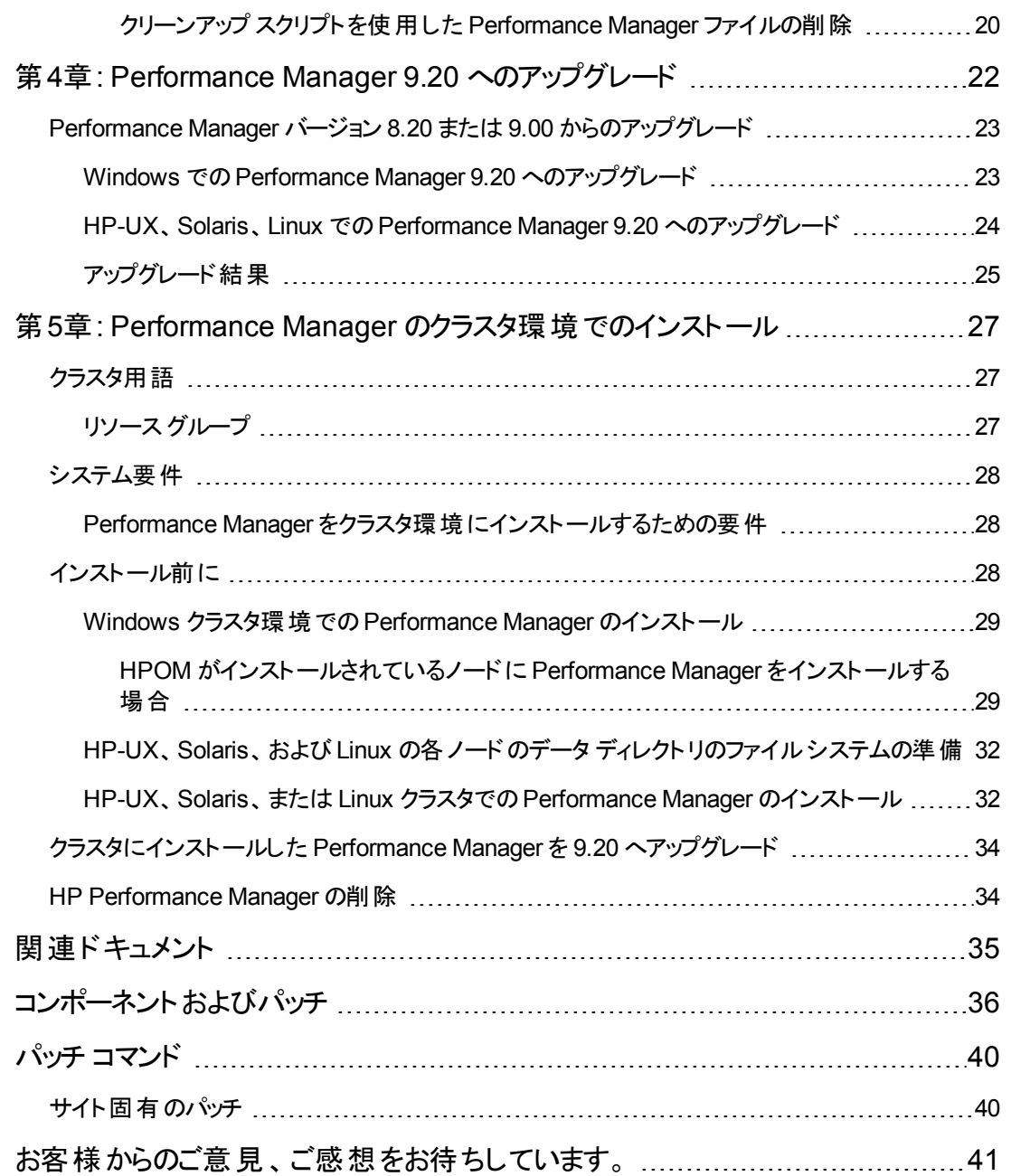

インストール、アップグレード、および移行ガイド 目次

# <span id="page-6-0"></span>第1章: このドキュメントで使用される表記法

このドキュメントでは、HP Performance Manager サーバー システム上のファイルの場所を参照する場 合、以下の表記法が使用されます。

注**:** スラッシュは、UNIX システムではフォワード スラッシュ「/」、Windows システムではバック スラッ シュ「\」が使用されます。このドキュメントの例および仕様には、フォワード スラッシュ「/」が使用さ れます。

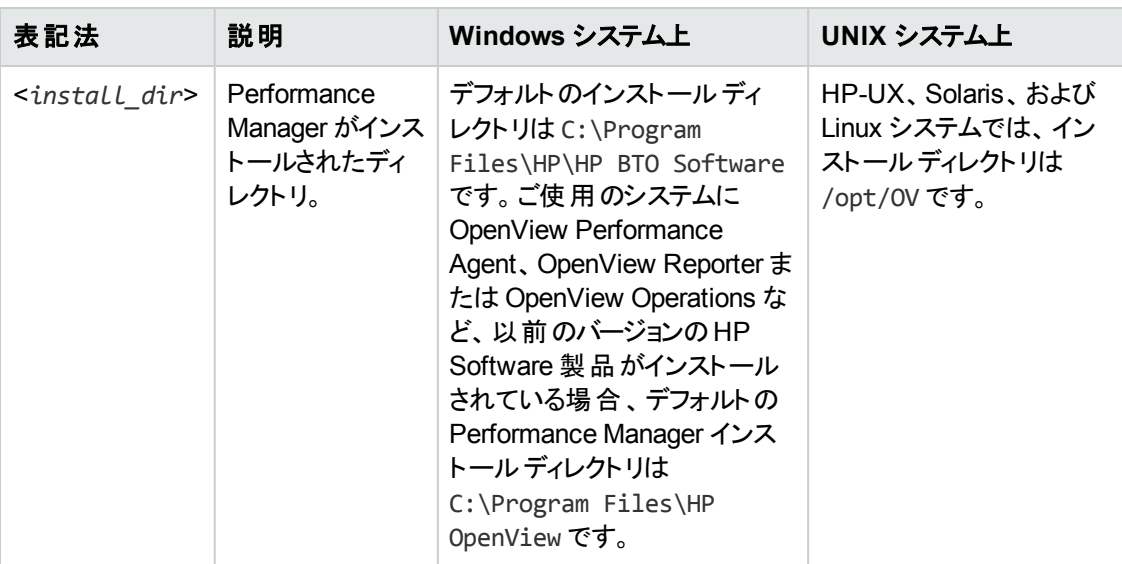

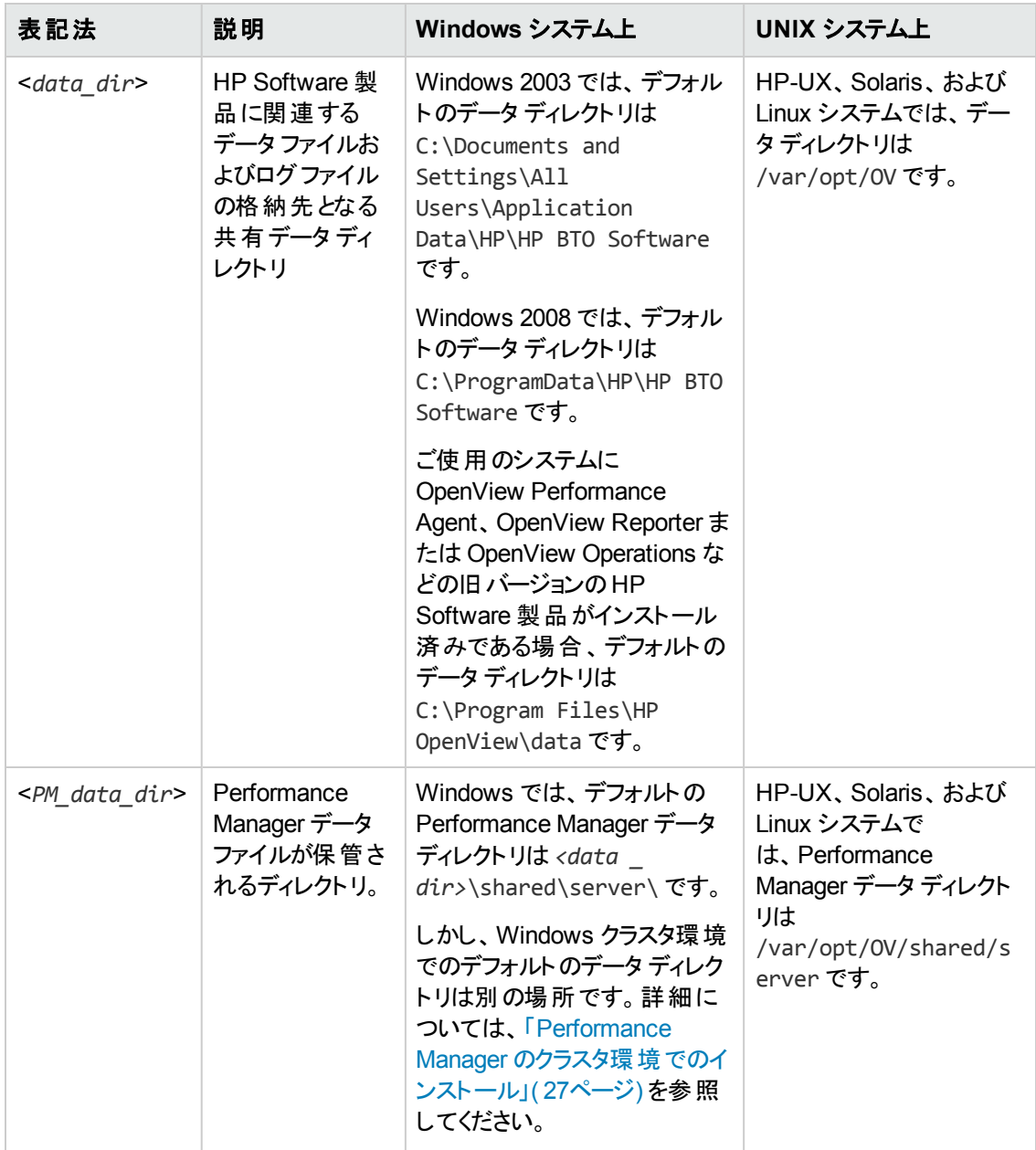

## <span id="page-8-0"></span>第2章: インストール概要

このガイドでは、Performance Manager 9.20 のインストール方法とPerformance Manager 9.20 への アップグレード方法について説明します。

この章では、以下の情報を説明しています。

- Performance Manager の最新 バージョンが動作するオペレーティング システム。
- <sup>l</sup> Performance Manager を実行するために必要なハードウェア / ソフトウェア コンポーネント。
- 操作環境に必要なコンポーネント。

HP Performance Manager をインストールする前に、[「インストール要件 」](#page-9-1)( 4ページ) を確認してくださ い。Performance Manager のマニュアルについては、[「関連ドキュメント 」](#page-40-0)( 35ページ) を参照してくださ い。

HP Performance Manager と同時に HP Operations Manager (HPOM) (Windows 版または UNIX 版) を使用する場合は、Performance Manager をインストールする前に HPOM をインストールし、設 定しておく必要があります。

## <span id="page-8-1"></span>インストールの前提条件

Performance Manager をインストールする前に、OvJREB を使用しているプロセスまたはアプリケーショ ンを、すべて停止する必要があります。プロセスまたはアプリケーションを停止する手順については、該 当製品またはアプリケーションの製品マニュアルを参照してください。

## <span id="page-8-2"></span>サポートされたプラット フォーム

本バージョンのPerformance Manager は、次のプラットフォームで使用可能です。

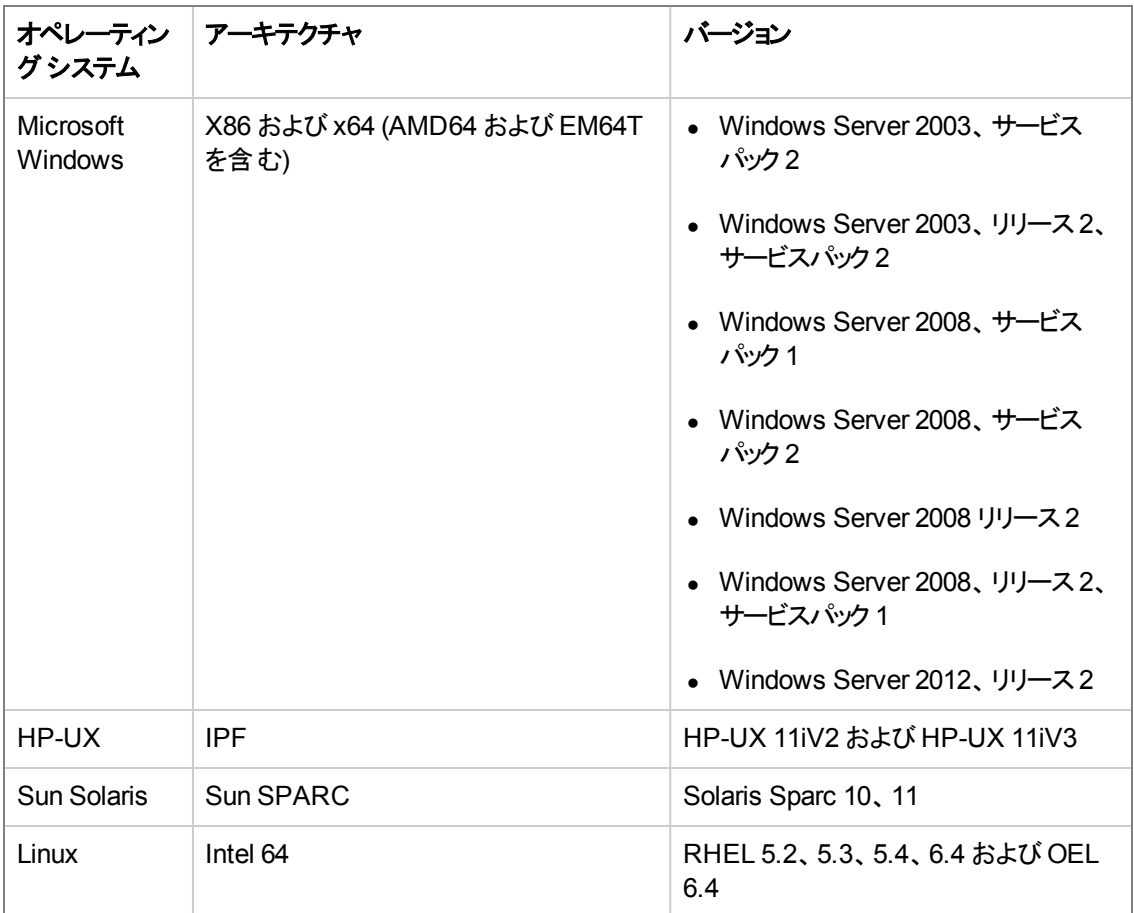

### <span id="page-9-0"></span>Solaris ゾーンでサポートされる Performance Manager の設定

Performance Manager は、Solaris 10 ネイティブ ゾーンのみでサポートされます。ゾーンに Performance Manager をインストールする場合、Performance Manager インストール用にサポートされ る設定は、下記のみです。

SUNW PKG ALLZONES = false

SUNW\_PKG\_HOLLOW=false

SUNW\_PKG\_THISZONE=true

したがって、Performance Manager は、選択したグローバルゾーンまたは非グローバルゾーンにのみイ ンストールされます。必要なゾーンでは、すべて手動でインストールする必要があります。インストール の方法は、「インストールの手順」(8ページ)を参照してください。

## <span id="page-9-1"></span>インストール要件

インストール中、HP Software インストーラが次のタスクを実行します。

- ご使用のシステムのディスク容量が要件を満たしているか確認します。ディスク容量の詳細は、 [「ハードウェアの要件 」](#page-10-0)( 5ページ) を参照してください。
- ご使用のシステムに他の HP ソフトウェア製品 がインストールされているか確認します。
- <sup>l</sup> ポートが使用されているか確認します。競合が生じた場合、ポート設定を変更するよう指示が出 されます。
- 検出された事項の詳細ログを提供します。
- インストールしたコンポーネントのリストを表示します。

注**:** インストール中、デフォルトのポート番号 http (8081)、https (8444)、シャットダウン ポート (8006)、JK2-AJP 13 ポート (8010) が他のアプリケーションにより使用されている場合、HP インス トーラがこれを検出します。これらのポートのうちいずれかが他のアプリケーションにより使用されて いる場合、次の警告メッセージが表示されます。

情報:シャットダウン ポートは使用可能です。

情報:HTTP ポートは使用可能です。

警告:HTTPS ポートは使用されています。インストール後、変更してください。

Performance Manager のインストールは正常に終了しますが、デフォルトのポート番号を使用し て Performance Manager にアクセスすることはできません。このような場合、Performance Manager にアクセスするには、http、https、シャットダウン、JK2-AJP 13 の各ポート設定を変更す る必要があります。詳細については、『HP *Performance Manager* 管理者ガイド』を参照してくだ さい。

### <span id="page-10-0"></span>ハードウェアの要件

最適なパフォーマンスを得るには、1 GB 以上のメモリを推奨します。処理の遅いシステムやメモリの少 ないシステムにインストールすると、パフォーマンスが遅くなる可能性があります。

#### ディスク領域

HP Performance Manager のインストールに必要なディスクの最低空き容量:

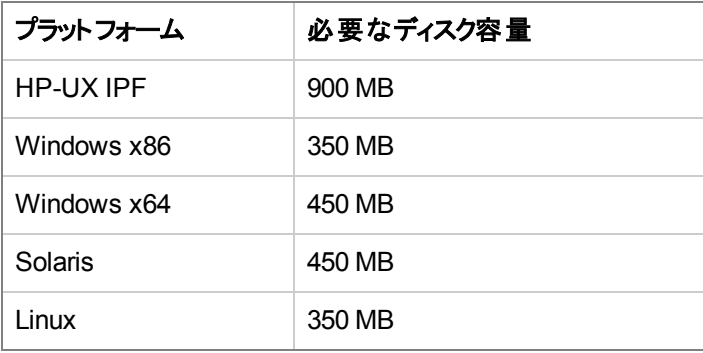

注**:** インストールのプロセス中、インストーラが必要なディスク容量を表示します。ただし、インス トーラによって表示される値は不正確で、実際に必要なディスク容量よりはるかに少ない容量 が表示されます。システムの実際のディスク容量が、ここに指定された必要容量よりも少ない場 合、インストールは失敗します。

#### <span id="page-11-0"></span>メモリの要件

1 GB 以上の物理メモリクラスタ環境の場合、クラスタの各ノードに 1 GB の物理メモリがあります。

注**:** 適切なパフォーマンスを得るには、2 GB 以上の物理メモリを推奨します。

## <span id="page-11-1"></span>サポートされたブラウザ

Performance Manager にアクセスするのに必要な Web ブラウザは、以下のとおりです。

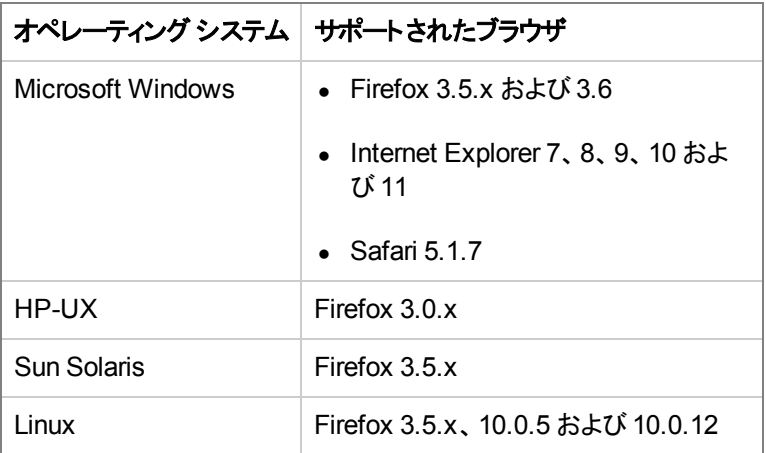

注**:**

- **Safari 6.1.3 もサポートされています。**
- ビルド バージョン 11.0.9600.16476 以降は、Internet Explorer 11 でサポートされています。

Performance Manager ホームページを表示するには、Adobe® Flash Player 13.0.x をインストール し、信頼済みサイトのリストに Performance Manager を追加して Internet Explorer (IE) または Mozilla Firefox ブラウザのJavaScript サポートを有効にします。詳細については、『HP *Performance Manager* 管理者ガイド』を参照してください。

### <span id="page-12-1"></span><span id="page-12-0"></span>Java 実行環境 (JRE) の要件

#### **HP-UX**

デフォルトのHP-UX 設定 (特にカーネルパラメータおよびシステム調節値) は、一部のJava アプリ ケーションに対応していません。通常手動で調整が必要なアプリケーションは、実行時間が長く、大 量のスレッドを有し、Performance Manager のように、サーバー接続するクライアントの割合が高い、 大規模なサーバーサイド Java アプリケーションです。スタンドアロンのバンドルである Java Out-of-Box (JOOB) のインストールを解決する方法。JOOB は、スタートアップ (RC) スクリプトをインストールし、 カーネルパラメータを変更し、カーネルを再構築し、システムを再起動します。スタートアップ中に、ス タートアップ スクリプト がシステム調 節 値 を修 正 するため、 Java は良 いサンプル動 作 で起 動 できます。 詳細は、次のWeb サイトを参照してください。

**<http://www.hp.com/products1/unix/java/java2/outofbox/index.html>**

HP-UX システム用パッチの詳細については、次のWeb サイトを参照してください。

<span id="page-12-2"></span>**<http://www.hp.com/products1/unix/java/patches/index.html>**

#### **Windows**

Windows システムに Performance Manager をインストールする前に、次に示すパッチ (またはその更 新版) をシステムに適用してください。

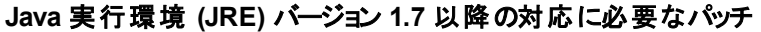

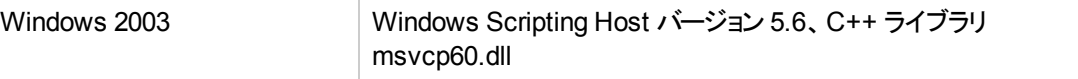

Windows システムのパッチの詳細は、次のWeb サイトを参照してください。

<span id="page-12-3"></span>**[http://java.sun.com](http://java.sun.com/)**

## 言語のオプション

Performance Manager 9.20 には、英語版、日本語版、および簡体字中国語版が用意されていま す。ローカライズでは、ユーザー インターフェイスの各要素、Web ページ、ログファイルが、英語、日本 語、簡体字中国語に翻訳されています。オンライン ヘルプとユーザー マニュアルは、英語と日本語に 翻訳されています。

Performance Manager をインストールするとき、インストールの開始時に、言語を選択するようにイン ストーラから指示されます。英語とシステムロケールが設定されている言語から選択する、オプションが あります。英語のロケールでは、[English] オプションのみが表示されます。

例 :日本語のロケールでは、[日本語] または [English] を選択できます。

# <span id="page-13-0"></span>第3章: インストールの手順

注**:** ご使用のシステムに Performance Manager 9.20 をインストールするには、Windows システム の場合は管理者として、HP-UX、Solaris、Linux システムの場合はルート ユーザーとしてログオ ンする必要があります。

OvTomcatB が他のHP ソフトウェア製品によってインストールされている場合は、Performance Manager のインストール前に、OvTomcatb が非特権モードで実行 (つまり HP-UX、Solaris、お よび Linux システムの場合はルート ユーザー権限なしで、Windows システムの場合は管理者 権限なしで実行) されるように設定されていないことを、確認してください。OvTomcatB が非権 限モードで実行されるように設定されている場合、ルート ユーザーまたは管理者のみが OvTomcatB を実行できるように設定を修正します。

Performance Manager を Windows、HP-UX、Solaris、および Linux システムにインストールするには、 以下のセクションで説明する手順を実行します。

- 「Performance Manager の Windows [へのインストール」](#page-14-0)(9ページ) を参照
- 「HP Performance Manager の HP-UX、Sun Solaris、Linux [へのインストール」](#page-17-0)(12ページ) を参照

注**:** インストール中、デフォルトのポート番号 http (8081)、https (8444)、シャットダウン ポート (8006)、JK2-AJP 13 ポート (8010) が他のアプリケーションにより使用されている場合、次の警告 メッセージが表示されます。

情報:シャットダウン ポートは使用可能です。

情報 : HTTP ポートは使用可能です。

警告: HTTPS ポートは使用されています。インストール後、変更してください。

この場合、Performance Manager のインストールは正常に終了しますが、デフォルトのポート番 号を使用して Performance Manager にアクセスすることはできません。Performance Manager に アクセスするには、http、https、シャットダウン、JK2-AJP 13 の各ポート設定を変更する必要があ ります。詳細については、『HP *Performance Manager* 管理者ガイド』を参照してください。

HP Reporter 3.70 から Reporter 3.80 にアップグレードした場合、Graphing Component (GC) 4.x はシ ステムから削除されません。同じシステムに Performance Manager 9.20 をインストールしようとする と、GC 4.x をアンインストールするよう、インストーラから指示されます。GC 4.x をアンインストールする には、下記のコマンドをコマンド プロンプトで実行します。

**msiexec /x {90605306-2C02-4D00-ADD1-A3D0F1573EAA} /qb**

ただし、ご使用のシステムに Operations Manager for Windows 7.5 がインストールされており、これを Operations Manager for Windows 8.16 にアップグレードした場合、GC 4.x はご使用のシステムから自 動的に削除されます。

注**:** Performance Manager をインストールするとき、インストールの開始時に、言語を選択するよ うにインストーラから指示されます。英語とシステムロケールが設定されている言語から選択す

<span id="page-14-0"></span>る、オプションがあります。英語のロケールでは、[English] オプションのみが表示されます。

## Performance Manager のWindows へのインス トール

Windows システムに Performance Manager をインストールするには、以下のいずれかの手順を実行 します。

- [「サポート付きインストール」](#page-14-1)(9ページ)
- [「サポートなしインストール」](#page-16-0)(11ページ)

注**:** Performance Manager を Windows x64 にインストールする場合は、必ずx64 用のインストー ラを選択してください。対応する部品番号については、『リリースノート 』を参照してください。

## <span id="page-14-1"></span>サポート付きインストール

サポート付きインストールを実行するには:

- 1. Windows 用のHP Performance Manager CD/DVD メディアを、CD/DVD-ROMドライブに挿入 します。HP Performance Manager インストール用ホームページが表示されます。
- 2. [HP Performance Manager をインストール] をクリックします。

または

自動実行が有効になっていない場合、CD/DVD-ROM ドライブから **index.htm** をダブルクリック します。

HP Performance Manager インストールウィザードが表示されます。

注**:** ご使用のWindows システムに Performance Manager を初めてインストールする場合 は、インストール用パラメータが指定された ovinstallparams.ini ファイルが、システムの temporary ディレクトリに作成されます。インストール中、HP Software インストーラは ovinstallparams.ini ファイルを確認します。インストーラがご使用のシステムで ovinstallparams.ini ファイルを検出すると、このファイルの値を再利用するかどうかを確 認するメッセージが表示されます。

- 設定ファイルの値をデフォルト値として使用する場合、[はい]をクリックします。
- 既存の設定ファイルに上書きするには、[いいえ] をクリックします。

インストーラがファイルを検出できない場合は、デフォルト値のovinstallparams.ini ファイ ルが作成され、temporary ディレクトリに保存されます。ovinstallparams.ini データを保 存するには、他のHP Software 製品をインストールする前に、別の場所にファイルをコピー します。

ユーザーがシステムのロケールを英語、日本語、簡体字中国語のいずれかの言語に設定して いる場合、インストールの開始時に、言語を選択するようインストーラから指示されます。システ ムロケールを設定する言語を選択するオプションがあります。システムロケールが他の言語に設 定されている場合、インストーラには [English] のみが表示されます。

- 3. インストールウィザードで、[次へ]をクリックします。[ライセンス契約]画面が表示されます。
- 4. ライセンス契約の条件を読み、[ライセンス契約の条項に同意します] オプションを選択します。

注**:** ご使用のシステムに他のHP Software 製品がインストールされている場合、インストー ルウィザード により、 当該製品のアプリケーション フォルダ パスおよびデータ フォルダ パス が、Performance Manager のインストール用デフォルト ディレクトリとして表示されます。他の HP 製品がインストールされていない状態で、Performance Manager を初めてインストール する場合、以下のディレクトリのフォルダパスを指定します。

- a. プログラム ファイルを保 管したいアプリケーション フォルダ パスまたはディレクトリ。 デフォル トのアプリケーション ディレクトリは C:\Program Files\HP\HP BTO Software です。
- b. ログファイルなどのデータファイルを保管したいデータフォルダ パスまたはディレクト リ。Windows 2003 では、デフォルトのデータ ディレクトリは C:\Documents and Settings\All Users\Application Data\HP\HP BTO Software です。Windows 2008 では、デフォルトのデータ ディレクトリは C:\ProgramData\HP\HP BTO Software で す。
- 5. [次へ] をクリックします。[プレインストールの概要] 画面が表示されます。この画面には、インス トールされるコンポーネントのリストが表示されます。
- 6. [インストール] をクリックします。

注**:** 既にインストール済みのコンポーネントがある場合、インストール中に [既にインストール されているコンポーネント パッケージの修復を強制的に行います] チェック ボックスが表示され ます。この場合、以下のいずれかのオプションを使用することができます。

- [既にインストールされているコンポーネント パッケージの修復を強制的に行います] チェック ボックスを選択し、選択したコンポーネントを規定どおりに再インストールします。
- [既にインストールされているコンポーネント パッケージの修復を強制的に行います] チェック ボックスをオフにし、選択したコンポーネントが規定どおりに再インストールされない

ようにします。チェック ボックスをクリアすると、現在インストールされているソフトウェアはその まま保持されます。

注**:** インストールが失敗した場合、元に戻すか、インストールを終了することができます。 [ロールバック] オプションは、既にインストールされたコンポーネントをアンインストールします。 [終了] をクリックすると、インストールが終了しますが、これまでにインストールされたコンポーネ ントはアンインストールされません。次回、Performance Manager のインストールを開始する と、インストーラから、Performance Manager のインストール再開またはアンインストールのど ちらを実行するのか、確認を求められます。

- 7. [詳細] タブをクリックし、コンポーネント ツリーを展開して、Performance Manager と他のHP 製品 の間で共有されるコンポーネントのリストを表示します。
- 8. ご使用のシステムのログファイルを表示するには、[ログ ファイルを表示します] をクリックします。
- 9. インストールを完了するには、[完了] をクリックします。 デスクトップに Performance Manager アイコ ンが作成されます。Performance Manager を開始するには、**Performance Manager** アイコンを ダブルクリックします。HP Performance Manager ホームページが表示されます。

注**:** システムを再起動する必要がある場合、メッセージ「システム設定の変更を有効にするに は、システムを再起動することが必要な場合があります。インストールを終了しますか?」が表示さ れます。必須ではありませんが、インストール後、システムの再起動をお勧めします。

### <span id="page-16-0"></span>サポートなしインストール

注**:** サポートなしインストールでは、システムのtemporary ディレクトリに ovinstallparams.ini ファイルがある場合、インストーラはこの値をデフォルト値として使用します。インストールを開始す る前に、このファイルが使用できるか確認してください。このファイルを変更したい場合、インストー ル前に修正してください。

#### サポートなしインストールを実行するには**:**

1. Windows コマンド プロンプトを開き、次に示すように HPOvPM\_9.20.000\_setup.exe ファイルが 保存されているドライブに移動します。

<*drive*>:

ここで、drive は、Performance Manager ファイルが含まれている CD/DVD-ROM ドライブです。

2. コマンド プロンプトに次の構文を入力します。

```
HPOvPM_9.20.000_setup.exe -i silent
```
注**:** インストールプロセスが、バックグラウンドで実行されます。[**Windows** タスク マネージャ] - > [プロセス] を開くと、プロセスの一覧に HPOvPM 9.20.000\_setup.exe が含まれていること を確認できます。<temp\_directory>\HPOvInstaller ディレクトリ内に作成されるログファ イル<temp\_directory>\HPOvPM\_9.20.000\_HPOvInstaller と<temp directory>\HPOvInstaller\PerfUtil-mm-dd-yyyy.log をチェックして、インストールが 完了したかどうかを確認することもできます。

ここで、<*temp directory>* は、システムのtemporary ディレクトリを指します。

## <span id="page-17-0"></span>HP Performance Manager の HP-UX、 Sun Solaris、Linux へのインストール

HP-UX、Solaris、または Linux システムに HP Performance Manager をインストールするには、以下 のいずれかの手順を実行します。

- [「サポート付きインストール」](#page-17-1)(12ページ)
- <span id="page-17-1"></span>• [「サポートなしインストール」](#page-20-0)(15ページ)

## サポート付きインストール

HP Performance Manager は、グラフィカルインターフェイスまたはコマンド ライン インターフェイスによ り、ご使用のHP-UX、Solaris、または Linux システムにインストールできます。

#### グラフィカル インターフェイスによる **HP Performance Manager** の インストール

X11 インターフェイスを使用して Performance Manager をインストールするには、以下の手順を実行 します。

- 1. root ユーザーとしてログインします。
- 2. HP Performance Manager 9.20 CD/DVD-ROM メディアを、CD/DVD ドライブに挿入します。必 要に応じて、CD/DVD-ROM をマウントします。
- 3. インストール開始にあたり、X11 ターミナルウィンドウを使用するには、DISPLAY 変数をエクス ポートし X11 ターミナルをポイントするようにします。これには、次のコマンドを入力します。

export DISPLAY=*<IP\_Address/sytem\_name>*:0.0

4. 次のように入力します。

<CD/DVD-ROM> HPOvPM\_9.20.000\_setup.bin

HP Performance Manager インストールウィザードが表示されます。このウィンドウには、導入メッ セージが表示されます。

注**:** ご使用のHP-UX、Solaris、または Linux システムに Performance Manager を初めてイ ンストールする場合は、インストール用パラメータが指定された ovinstallparams.ini ファ イルが、システムのtemporary ディレクトリに作成されます。インストール中、HP インストーラ がovinstallparams.ini ファイルを確認します。インストーラがご使用のシステムで ovinstallparams.ini ファイルを検出すると、このファイルの値を再利用するかどうかを確 認するメッセージが表示されます。

- 設定ファイルの値をデフォルト値として使用する場合、[はい] をクリックします。
- 既存の設定ファイルに上書きするには、[いいえ] をクリックします。

HP インストーラがファイルを検出できない場合は、システムにデフォルト値の ovinstallparams.ini ファイルが作成され、temporary ディレクトリに保存されま す。ovinstallparams.ini データを保存するには、他のHP 製品をインストールする前に、 別の場所にファイルをコピーします。

ユーザーがシステムのロケールを英語、日本語、簡体字中国語のいずれかの言語に設定して いる場合、インストールの開始時に、言語を選択するようインストーラから指示されます。システ ムロケールを設定する言語を選択するオプションがあります。システムロケールが他の言語に設 定されている場合、インストーラには [English] のみが表示されます。

- 5. HP Performance Manager インストールウィザードで、[次へ] をクリックします。 [ライセンス契約] 画 面が表示されます。
- 6. ライセンス契約の条件を読んでください。インストールを続けるには、[ライセンス契約の条項に同 意します] オプションを選択します。インストールウィザードがインストールチェックを実行します。
- 7. [次へ] をクリックします。[プレインストールの概要] 画面が表示されます。画面には、インストール されるコンポーネントのリストが表示されます。
- 8. [インストール] をクリックします。

注**:** インストール中、[既にインストールされているコンポーネント パッケージの修復を強制的 に行います] チェック ボックスが表示される場合があります。この場合、以下のいずれかのオプ ションを使用することができます。

- [既にインストールされているコンポーネント パッケージの修復を強制的に行います] チェック ボックスを選択し、選択したコンポーネントを規定どおりに再インストールします。
- [既にインストールされているコンポーネント パッケージの修復を強制的に行います] チェック ボックスをクリアし、選択した HP Software コンポーネントが規定どおりに再インス

トールされないようにします。チェック ボックスをクリアしても、現在インストールされているソ フトウェア コンポーネントは変更されません。

注**:** インストールが失敗した場合、元に戻すか、インストールを終了することができます。 [ロールバック] オプションは、既にインストールされたコンポーネントをアンインストールします。 [終了] をクリックすると、インストールが終了しますが、これまでにインストールされたコンポーネ ントはアンインストールされません。次回、Performance Manager のインストールを開始する と、インストーラから、Performance Manager のインストール再開またはアンインストールのど ちらを実行するのか、確認を求められます。

- 9. [詳細] タブをクリックし、コンポーネント ツリーを展開し、コンポーネントのリストを表示します。
- 10. ご使用のシステムのログファイルを表示するには、[ログ ファイルを表示します] をクリックします。
- 11. インストールを完了するには、[完了] をクリックします。

注**:** システムを再起動する必要がある場合、メッセージ「システム設定の変更を有効にする には、システムを再起動することが必要な場合があります。 インストールを終了 しますか?」が 表示されます。必須ではありませんが、インストール後、システムの再起動をお勧めします。

#### コマンド ライン インターフェイスによる **HP Performance Manager** のインストール

コマンド ライン インターフェイスを使用して Performance Manager をインストールするには次の手順を 実行します。

- 1. root ユーザーとしてログインします。
- 2. HP Performance Manager 9.20 CD/DVD-ROM メディアを CD/DVDドライブに挿入します。必 要に応じて、CD/DVD-ROM をマウントします。
- 3. 以下のコマンドを実行します。
	- Performance Manager をスタンド アロン システムにインストールする場合:

<CD/DVDROM\_mount>/HPOvPM\_9.20.000\_setup.bin -i console

ユーザーがシステムのロケールを英語、日本語、簡体字中国語のいずれかの言語に設定して いる場合、インストールの開始時に、言語を選択するようインストーラから指示されます。システ ムロケールを設定する言語を選択するオプションがあります。システムロケールが他の言語に設 定されている場合、インストーラには [English] のみが表示されます。

4. ライセンス情報について、プロンプト「ライセンス契約の条項に同意します」が表示されたら、「**Y**」 と入力して条件に同意し、インストールを続けます。インストーラが、すべてのインストール要件を 確認します。

- 5. 続行するには、**Enter** をクリックします。プレインストールの概要が表示されます。
- 6. 続行するには、**Enter** をクリックします。

<span id="page-20-0"></span>インストールが完了すると、インストールが正常に終了したという内容のメッセージが送られます。

### サポートなしインストール

#### サポートなしインストールを実行するには**:**

- 1. root ユーザーとしてログインします。
- 2. HP Performance Manager 9.20 CD/DVD-ROM メディアを CD/DVD ドライブに挿入します。必 要に応じて、CD/DVD-ROM をマウントします。
- 3. 次の構文をコマンド プロンプトに入力します。

HPOvPM 9.20.000 setup.bin -i silent.

注**:** インストーラが、稼働中のHP Performance Manager のインストールを検出した場合、 i silent コマンドを実行するとHP Performance Manager はアンインストールされます。イン ストールが検出されない場合は、Performance Manager がインストールされます。

<span id="page-20-1"></span>4. インストールを検証するには、ログファイルを確認します。

## インストール結果

インストールが正常に行われた場合:

- HP-UX、Solaris、および Linux システム上 では、アプリケーション ディレクトリ パスおよびデータ ディ レクトリパスが表示されます。
- インストールが終了したら、/var/tmp/HPOvPM-9.20.000 HPOvInstaller.txt ファイルと /var/tmp/HPOvInstaller/PerfUtil-mm-dd-yyyy.log.0 ファイルを参照して、インストール中 に何か問題が発生していないか確認してください。

この場合、mm は月を、dd は日を、yyyy は年を示します。ファイル名は、最後にインストールが実 行されたときのタイムスタンプを示します。

インストールディレクトリのプログラムファイルで指定した場所から、HP Performance Manager のド キュメントを使用できます。HP Performance Manager [のすべてのドキュメントの一覧については、「関](#page-40-0) 連ドキュメント 」( 35ページ) を参照してください。

注**:** Performance Manager をインストールするか、最新バージョンにアップグレードする と、/var/opt/OV/shared/server/conf/perf/ ディレクトリに存在する OVPMconfig.ini ファイ ルとOVPMUsers.xml ファイルに、次のうち 1 つまたは複数のメッセージが適宜出力されます。

- <sup>l</sup> Performance Manager 9.20 を初めてインストールした場合は、次のメッセージが出力されま す。Performance Manager Version 09.20.000.
- Performance Manager バージョン 8.20 からアップグレードした場合、次のメッセージが出力され ます。Upgraded to Performance Manager Version 09.20.000.

## <span id="page-21-0"></span>Performance Manager ライセンス キーのインストー ル

Performance Manager を使用するには、ライセンスキーが必要です。Performance Manager をインス トールして初めて使用する場合は、60 日間有効な試用ライセンス(別名: インスタント オン ライセン ス) が付与されます。製品の使用を継続するには、この60 日の試用期間内に、正式なライセンス キーを取得するか、試用期間を延長する必要があります。

注**:** Performance Manager バージョン 8.20 を 60 日間有効な試用ライセンス(別名: インスタント オン ライセンス) で使用しており、試用ライセンスの有効期限が切れる前に Performance Manager バージョン– 9.20 にアップグレードすると、バージョン 9.20 は 60 日間有効な新しい試用 ライセンスでインストールされます。たとえば、Performance Manager バージョン 8.20 を 60 日間の 試用ライセンスで使用しており、15 日後にバージョン 9.20 にアップグレードした場 合、Performance Manager 9.20 は 60 日間有効な新しい試用ライセンスでインストールされま す。

### 正式なライセンスを取得するには、次のオプションのうち 1 つを行います。

Web サイト **www.webware.hp.com** から、正式なライセンスまたは試用ライセンスの延長を要求す る。電子メールまたはインターネット接続により、ライセンスキーが提供されます。

### ライセンス キーを確認し、インストールするには、以下のス テップに従います。

1. 下記のコマンドをコマンド プロンプトで実行します。

<bin\_dir>\ovpm license

ご使用のPerformance Manager ライセンスの状態が表示された後、コマンド ライン プロンプト 「License Command>」が表示されます。

注**:** HP-UX、Solaris、および Linux システムでは、License Management GUI を適切な表 示ウィンドウに送る DISPLAY 変数をエクスポートしてから、ovpm license コマンドを実行し ます。

Performance Manager を試用ライセンスで実行している場合は、メッセージ「インスタント オ ン:Yes」、ライセンス有効期限、ライセンス有効期限までの残り日数が表示されます。

正式な製品ライセンスが既にインストールされている場合、メッセージ「HP Performance Manager には、永久ライセンスがあります。」が表示されます。

2. コマンド gui を License Command> コマンド プロンプトで実行します。[AutoPass:ライセンス管理] ユーザー インターフェイスが表示されます。

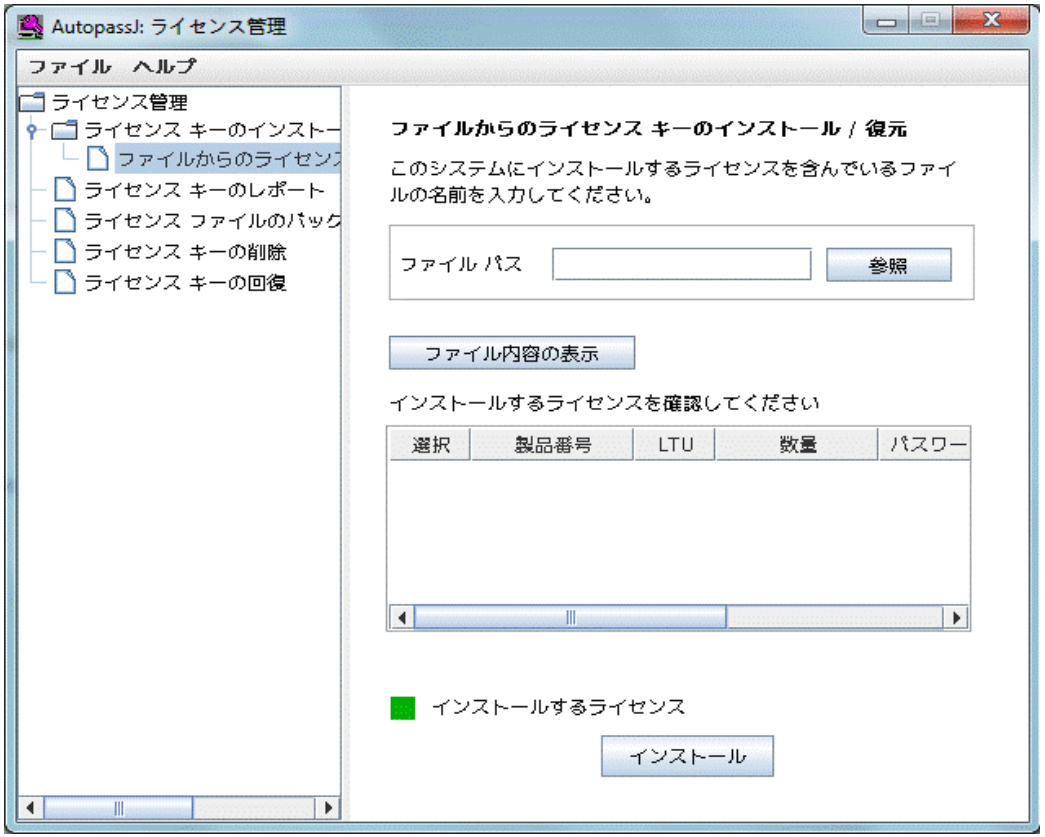

- 3. [AutoPass:ライセンス管理] ウィンドウに以下のオプションが表示されます。ご希望の要件に合っ たオプションを選択してください。
	- ライセンス キーのインストール
		- ライセンスキーの取得 / インストール このオプションは、インターネット接続を使用してご使 用のHP ソフトウェア製品のライセンスキーを取得するために、使用します。
		- ファイルからのライセンス キーのインストール / 復元 このオプションは、ASCII テキスト ファイ ルからライセンスキーをインストールするために、使用します。
		- o 電子メール/ FAX によるライセンスキーの要求 このオプションは、HP 注文番号を使用し てライセンスキーを要求するために、使用します。

4. 上記のオプションのうち 1 つをクリックし、次の手順に従います。詳細については、『HP Autopass オンライン ヘルプ』を参照してください。

または、ASCII テキスト ファイルでライセンスキーをお持ちの場合、以下のコマンド ライン オプションを 実行して、同様にインストールできます。

1. 下記のコマンドを入力します。

<bin\_dir>\ovpm license ライセンスコマンド プロンプトが表示されます。

2. 以下のコマンドを実行します。

License Command> install

- 3. 入力ファイル名を入力するように求めるメッセージが、表示されます。
- 4. テキスト ファイルの名前を、パス全体と共に入力します。

ライセンスのインストールが終了すると、確認メッセージを受信します。

注**:** 以下は、[Autopass:ライセンス管理] ユーザー インターフェイスで使用可能な他のオプション です。詳細については、『HP Autopass オンライン ヘルプ』を参照してください。

- <sup>l</sup> ライセンスキーのレポート このオプションは、インストールされている製品ライセンスのリストを 表示するために、使用します。
- <sup>l</sup> ライセンスファイルのバックアップ このオプションは、ファイルにライセンスキーのバックアップを取 るために、使用します。
- ライセンス キーの削除 このオプションは、インストールされているライセンスを削除するために、 使用します。
- ライセンス キーの回復 このオプションは、[ライセンス キーの削除] オプションを使用して削除 したライセンスを追加するために、使用します。

### <span id="page-23-0"></span>HP Performance Manager の削除

Windows、HP-UX、Solaris、または Linux システムにインストールされた Performance Manager を削 除するには、以下のセクションで説明する手順に従います。

- 「HP Performance Manager の Windows [からのアンインストール」](#page-24-0)(19ページ)
- 「HP Performance Manager の HP-UX、Solaris、Linux [からのアンインストール」](#page-25-0)(20ページ)

### <span id="page-24-0"></span>HP Performance Manager のWindows からのアンイン ストール

Windows システムから HP Performance Manager をアンインストールするには、次の手順のいずれか を実行してください。

- サポート付きアンインストール
- <span id="page-24-1"></span>• サポートなしアンインストール

### サポート付きアンインストール

アンインストールウィザードを使用して、Performance Manager をアンインストールするには:

- 1. HP Performance Manager が実行中の場合、停止します。
- 2. スタート **>** 設定 **>** コントロール パネルに進みます。
- 3. [プログラムの追加と削除]をダブルクリックします。
- 4. [**HP Performance Manager**] を選択します。
- 5. [変更と削除]をクリックして、アンインストールします。HP Performance Manager アンインストール ウィザードが表示されます。
- 6. [アンインストール] オプションを選択します。
- 7. [次へ] をクリックします。[プレアンインストールの概要] 画面が表示されます。
- 8. [アンインストール] をクリックします。 ウィザード が Performance Manager のアンインストールを開始 します。
- <span id="page-24-2"></span>9. アンインストールを完了するには、[完了] をクリックします。

#### サポートなしアンインストール

Performance Manager をコマンド プロンプトを使用してアンインストールするには:

1. Windows コマンド プロンプトを開き、以下に示すように、HP Performance Manager HPOvPM\_ 9.20.000 setup.exe ファイルが保存されているドライブの名前を入力します。

*<drive>*:

この場合、drive は Performance Manager ファイルの場所となります。

2. 以下のコマンドを実行します。

<drive>/HPOvPM\_9.20.000\_setup.exe -i silent

#### <span id="page-25-0"></span>HP Performance Manager のHP-UX、Solaris、Linux からのアンインストール

- 1. root ユーザーとしてログオンします。
- 2. ディレクトリ /opt/OV/Uninstall/HPOvPM に移動します。
- 3. アンインストールを実行します。
	- X11 インターフェイスを使用するには、必要に応じて DISPLAY 変数をエクスポートし、X11 ターミナルをポイントするようにします。次いで、コマンドを実行します。

./setup.bin

■ コマンド ライン インターフェイスを使用する場合、次記のコマンドを実行します。

./setup.bin -i console

■ サイレント アンインストールを実行するには、次のコマンドを実行します。

./setup.bin -i silent

4. **Uninstall** を選択します。

注**:** サイレント アンインストールではこの手順は行いません。

#### <span id="page-25-1"></span>設定ファイルおよびユーザー グラフ テンプレートの削除

Performance Manager を削除しただけでは、設定ファイルやユーザー グラフ テンプレートは削除されま せん。データ ディレクトリからファイルを手動で削除する必要があります。

#### <span id="page-25-2"></span>クリーンアップ スクリプト を使用した **Performance Manager** ファ イルの削除

Performance Manager コンポーネント削除の後、次のクリーンアップ スクリプトを実行する必要があり ます。このスクリプトは <install\_dir>\support から入手できます。

Windows 用の clnup\_ovpm.bat

UNIX 用の clnup\_ovpm.sh

クリーンアップ スクリプトは、以下のファイルを <PM\_data\_dir>\conf\perf から削除します。

- OVPMconfig.ini
- <sup>l</sup> OVPMUsers.xml
- OVPMSystems.xml

インストール、アップグレード、および移行ガイド 第3章: インストールの手順

- ovpm.tcf
- VPI\_GraphsUserFavorites.txt
- OVPMReportTemplate.htm
- 「VPI\_」で名前が始まるすべてのフォルダ。

## <span id="page-27-0"></span>第4章: Performance Manager 9.20 へのアッ プグレード

お使いのシステムに HPOM がインストールされている場合、Performance Manager バージョン 9.20 に アップグレードする前に、お使いのシステムで、Windows 用 HPOM のバージョンが9.00 以降、UNIX 用 HPOM のバージョンが9.00 以降であることを確認してください。

#### 注**:**

- 1. <install\_dir>/newconfig ディレクトリの内容を変更した場合、アップグレード中に HP イ ンストーラによってファイルが上書きされるため、Performance Manager 9.20 へのアップグレー ド前に <install\_dir>/newconfig ディレクトリにある VPI\_Graphs テンプレート ファイルを、 別の場所に保存することをお勧めします。
- 2. 古いバージョンのPerformance Manager (5.X、6.X および 8.00) からバージョン 9.20 に、直接 アップグレード することはできません。 古 いバー ジョンの Performance Manager からバージョン 9.20 にアップグレード する場合 は、まずバージョン 8.20 にアップグレードし、 その後 バージョン 9.20 にアップグレードします。その方法については、HP Performance Manager インストール およびアップグレード ガイド、バージョン 8.20 を参照してください。
- 3. Performance Manager バージョン 8.20 を 60 日間有効な試用ライセンス(別名: インスタント オン ライセンス) で使用しており、試用ライセンスの有効期限が切れる前に Performance Manager バージョン 9.20 にアップグレードする場合、バージョン 9.20 は 60 日間有効な新し い試用ライセンスでインストールされます。たとえば、Performance Manager バージョン 8.20 を 60 日間有効な試用ライセンスで使用しており、15 日後に Performance Manager バー ジョン 9.20 にアップグレードした場合、バージョン 9.20 は 60 日間有効な新しい試用ライセ ンスでインストールされます。Performance Manager のライセンスの詳細については 「Performance Manager [ライセンスキーのインストール」](#page-21-0)( 16ページ) を参照してください。

注**:** Performance Manager バージョン 8.20 から 9.20 にアップグレードすると、そのまま使用できる グラフの構成が変更されます。そのまま使用できるパフォーマンスグラフ テンプレートのファミリー名 が、パフォーマンス履歴からシステムインフラストラクチャに変更されています。グラフ テンプレート は、新しいカテゴリに再構成されています。新しいグラフテンプレートとカテゴリが追加されていま す。そのまま使用できるグラフ テンプレートの新しいアーキテクチャの詳細については、『HP Performance Manager チュートリアル』を参照してください。

注**:** Performance Manager ユーザー インターフェイスでそのまま使用できるグラフ テンプレートの以 前のアーキテクチャを表示する場合は、『HP Performance Manager 管理者ガイド』を参照してく ださい。

## <span id="page-28-0"></span>Performance Manager バージョン 8.20 または 9.00 からのアップグレード

HP インストーラは、お使いのシステムに Performance Manager 8.20 または 9.00 を検出する と、Performance Manager 9.20 にアップグレードします。

注**:** Performance Manager 8.20 は Linux では使用できません。ただし、Performance Manager 8.21 は Linux で使用できます。

### <span id="page-28-1"></span>Windows でのPerformance Manager 9.20 へのアップグ レード

Performance Manager 9.20 にアップグレードするには:

- 1. HP Performance Manager 9.20 CD/DVD for Windows を、CD/DVD-ROM ドライブに挿入しま す。HP Performance Manager インストールホームページが表示されます。
- 2. [**HP Performance Manager** をインストール] をクリックします。

または

CD/DVD-ROM ドライブで、**HPOvPM\_9.20.000\_setup.exe** をダブルクリックします。HP Performance Manager インストールウィザードに、メディアファイルおよびログファイルの場所が表 示されます。

- 3. [次へ] をクリックします。[ライセンス契約] 画面が表示されます。
- 4. ライセンス契約の条件を読み、[ライセンス契約の条項に同意します] オプションを選択します。
- 5. [次へ]をクリックします。インストーラが、インストール要件を確認します。インストール要件の確認 が終了したら、[次へ] をクリックします。[プレインストールの概要] 画面が表示されます。この画面 には、Performance Manager とともにインストールされるコンポーネントのリストが表示されます。
- 6. [アップグレード] をクリックします。
- 7. [詳細] タブをクリックし、コンポーネント ツリーを展開し、コンポーネントのリストを表示します。
- 8. アップグレード作業を完了するには、[完了] をクリックします。Performance Manager バージョン 8.20 または 9.00 がPerformance Manager 9.20 にアップグレードされ、デスクトップ アイコンも作成 されます。Performance Manager を開始するには、**Performance Manager** アイコンをダブルク リックします。HP Performance Manager ホームページが表示されます。

### <span id="page-29-0"></span>HP-UX、Solaris、Linux でのPerformance Manager 9.20 へのアップグレード

#### **Performance Manager** をコマンド ライン インターフェイスでアップ グレードするには**:**

- 1. root ユーザーとしてログインします。
- 2. HP Performance Manager 9.20 CD/DVD-ROM を、CD/DVD ドライブに挿入します。必要に応 じて、CD/DVD-ROM をマウントします。
- 3. 以下のコマンドを実行します。

<CD/DVDrom\_mount>/HPOvPM\_9.20.000\_setup.bin -i console

- 4. インストーラからインストールを継続する指示が出されたら、**Enter** キーを押します。ライセンス情 報について、「ライセンス契約の条項に同意します」というプロンプトが表示されます。
- 5. 条件に同意し、インストールを続けるには、**Y** を入力します。インストーラによって、ご使用のシス テムがインストール要件を満たしているか確認されます。
- 6. インストールを続けるには、**Enter** キーを押します。プレインストールの概要に、インストールするア プリケーションの名前 およびバージョン、アプリケーション ディレクトリ、データ ディレクトリ パスなどの 情報が表示されます。
- 7. インストールを続けるには、**Enter** キーを押します。

### X11 インターフェイスを使用して Performance Manager をアップグレードするには:

- 1. root ユーザーとしてログインします。
- 2. HP Performance Manager 9.20 CD/DVD-ROM を、CD/DVD ドライブに挿入します。必要に応 じて、CD/DVD-ROM をマウントします。
- 3. DISPLAY 変数をエクスポートし、X11 ターミナルをポイントするようにします。
- 4. 以下のコマンドを実行します。

<CD/DVDrom\_mount>/HPOvPM\_9.20.000\_setup.bin

HP Performance Manager インストール ウィザード が表示されます。[次へ] をクリックします。[ライ センス契約] 画面が表示されます。

5. ライセンス契約の条件を読んでください。インストールを続けるには、「ライセンス契約の条項に同 意します] オプションを選択します。

- 6. [次へ] をクリックします。[プレインストールの概要] 画面が表示されます。画面には、アップグレー ドされるコンポーネントのリストが表示されます。
- 7. [アップグレード] をクリックします。

注**:** インストール中、[既にインストールされているコンポーネント パッケージの修復を強制的 に行います] チェック ボックスが、表示される場合があります。この場合、以下のいずれかのオ プションを使用することができます。

- [既にインストールされているコンポーネント パッケージの修復を強制的に行います] チェック ボックスを選択し、選択したコンポーネントを規定どおりに再インストールします。
- [既にインストールされているコンポーネント パッケージの修復を強制的に行います] チェック ボックスをクリアし、選択した HP Software コンポーネントが規定どおりに再インス トールされないようにします。チェック ボックスをクリアしても、現在インストールされているソ フトウェア コンポーネントは変更されません。

注**:** アップグレードが失敗した場合、元に戻すか、アップグレードを終了することができます。 [ロールバック] オプションは、既にインストールされたコンポーネントをアンインストールします。 [終了] をクリックすると、アップグレードが終了しますが、これまでにインストールされたコンポー ネントはアンインストールされません。次回、Performance Manager のアップグレードを開始す ると、インストーラから、Performance Manager のアップグレード再開またはアンインストールの どちらを実行するかを、確認する指示が出ます。

- 8. [詳細] タブをクリックし、コンポーネント ツリーを展開し、コンポーネントのリストを表示します。
- 9. ご使用のシステムのログファイルを表示するには、[ログファイルを表示します] をクリックします。
- <span id="page-30-0"></span>10. インストールを完了するには、[完了] をクリックします。

### アップグレード結果

アップグレードが正常に行われた場合:

- <sup>l</sup> HP-UX、Solaris、および Linux システム上では、アプリケーション ディレクトリパスおよびデータ ディ レクトリパスが表示されます。
- Windows システム上では、HP\HP BTO Software\Performance Manager フォルダがWindows システムの[スタート**] > [**プログラム] メニューに追加されます。
- アップグレード後に関連するログファイルは <temp\_directory>/HPOvInstaller ディレクトリにあり ます。ログファイルには、適切なメッセージも含まれます。ログファイルのファイル名の形式 は、PerfUtil-MM-dd-yyyy.log.0 です。

この場合、MM は月を、dd は日を、yyyy は年を示します。ファイル名は、最後にアップグレードが実 行されたときのタイムスタンプを示します。

インストールディレクトリのプログラムファイルで指定した場所から、HP Performance Manager ドキュメ ントを使用できます。HP Performance Manager [のすべてのドキュメントの一覧については、「関連ド](#page-40-0) キュメント 」( 35ページ) を参照してください。

注**:** Performance Manager をインストールするか、最新バージョンにアップグレードする と、OVPMconfig.ini ファイルとOVPMUsers.xml ファイルに、次のうち 1 つまたは複数のメッセージ が適宜出力されます。

- Performance Manager 9.20 を初めてインストールした場合は、次のメッセージが出力されま す。Performance Manager Version 09.20.000..
- <sup>l</sup> Performance Manager 8.20 または 9.00 からアップグレードした場合、次のメッセージが出力さ れます。Upgraded to Performance Manager Version 09.20.000.

## <span id="page-32-0"></span>第5章: Performance Manager のクラスタ環 境でのインストール

Performance Manager を Windows、HP-UX、Solaris、および Linux のクラスタ環 境 にインストールす るには、次のセクションに示した手順に従います。HP Performance Manager インストールウィザード は、クラスタ環境を検出することができません。

- 「Windows [クラスタ環境での](#page-34-0) Performance Manager のインストール」(29ページ) を参照
- 「HP-UX、Solaris、または Linux クラスタでの Performance Manager [のインストール」](#page-37-1)(32ページ)を 参照

HP Performance Manager と同時に HP Operations Manager (HPOM) for Windows または for UNIX を使用する場合、Performance Manager をインストールする前に HPOM をインストールし、設定をし ておく必要があります。

## <span id="page-32-2"></span><span id="page-32-1"></span>クラスタ用語

## リソース グループ

VERITAS クラスタ、Sun クラスタ、MC/ServiceGuard などのクラスタ環境では、アプリケーションは複 合リソースとして示されます。リソースを集めたリソースグループは、クラスタ環境で実行されるアプリ ケーションを示します。

リソースグループの用語は、クラスタ環境により異なります。異なるクラスタ環境での用語リストについ ては、「表 1 [クラスタ環境のリソースグループ」](#page-32-3)( 27ページ) を参照してください。本マニュアルでは、クラ スタ環境のリソースグループを指す一般的な用語として、クラスタ固有の用語の代わりに高可用性 (HA) リソースグループが使用されています。Performance Manager はクラスタ指向であり、専用リソー スグループが必要となります。

#### <span id="page-32-3"></span>表 **1** クラスタ環境のリソース グループ

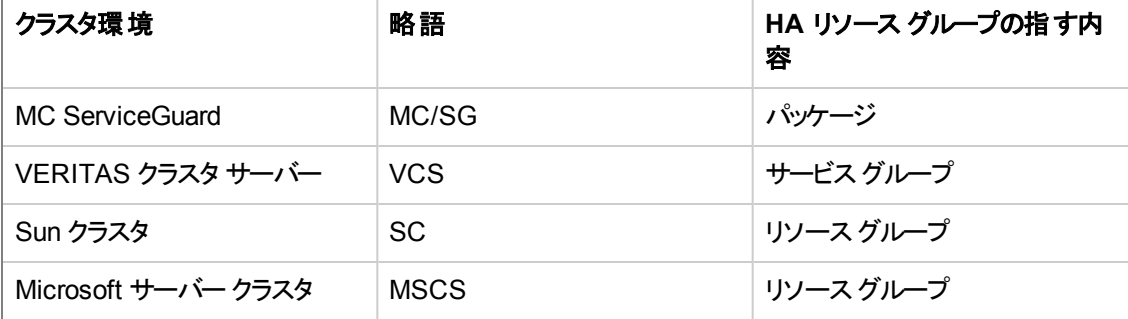

注**:**

<sup>l</sup> ご使用のシステムに HPOM がインストールされている場合、Performance Manager を同じリ ソースグループに設定する必要があります。

<sup>l</sup> ご使用のシステムに Performance Manager とReporter がインストールされている場 合、Performance Manager とReporter の両方に同じリソースグループを設定しても、別々の リソースグループを設定しても構いません。

## <span id="page-33-0"></span>システム要件

<span id="page-33-1"></span>Performance Manager [をインストールする前に、クラスタの各ノードについて](#page-9-1) 「インストール要件 」( 4 ページ) が満たされていることを確認してください。

#### Performance Manager をクラスタ環境にインストールする ための要件

Performance Manager にクラスタ設定をするには、次のリソースが使用可能か確認してください。

- 最低 2 つのノード サーバー クラスタ
- Performance Manager 設定ファイル保存用の共有ディスク
- <span id="page-33-2"></span>● クラスタの仮想サーバー名を解決する最低 1つの専用静的 IP アドレス

## インストール前に

システムに HP Operations Manager がインストールされていない場合、Performance Manager をクラス タ環境でインストールする前に、データ ディレクトリのファイルシステムを準備する必要があります。実 行方法は、以下のセクションで説明する手順を参照してください。

- **「Windows ノードのデータ ディレクトリのファイルシステムの準備」(29ページ)を参照。**
- 「HP-UX、Solaris、および Linux の各 ノード のデータ ディレクトリのファイル システムの準 備 」( 32ペー ジ) を参照。

HP Operations Manager がクラスタ環境でインストールされている場合、ファイルシステムを準備する 必要はありません。そのまま、インストールを進めることができます。実行方法は、以下のセクションで 説明する手順を参照してください。

- <sup>l</sup> 「Windows [クラスタ環境での](#page-34-0)Performance Manager のインストール」( 29ページ) を参照。
- 「HP-UX、Solaris、または Linux クラスタでの Performance Manager [のインストール」](#page-37-1)(32ページ)を 参照。

注**:** 同じクラスタの複数のノードで、同時にインストールを開始しないでください。Performance Manager を、同時に複数のノードにインストールすることはできません。

### <span id="page-34-0"></span>Windows クラスタ環境でのPerformance Manager のイ ンストール

Performance Manager をクラスタ上で実行するには、クラスタのすべてのノードに Performance Manager をインストールする必要があります。クラスタ システムに Performance Manager 9.20 をインス トールするには、以下のタスクを実行します。

#### <span id="page-34-1"></span>**HPOM** がインストールされているノードに **Performance Manager** をインストールする場合

- 1. インストール方法については、「Performance Manager のWindows [へのインストール」](#page-14-0)( 9ページ) を参照してください。設定を変更しないでください。
- 2. [ステップ](#page-36-0) 9 に進みます。

#### **HPOM** がインストールされていないノードに **Performance Manager** をインストールする場合

[ファイルシステムを準備する必要があります。詳細については、「](#page-34-2)Windows ノードのデータ ディレクトリ のファイルシステムの準備 」( 29ページ) を参照してください。ファイルシステムを準備した後、インス [トールを進めます。インストールの方法については、「](#page-34-3)Windows でのファイルシステム準備後のインス トール手順 」( 29ページ) を参照してください。

### <span id="page-34-2"></span>Windows ノードのデータ ディレクトリのファイルシステムの 準備

- 1. クラスタの共有ドライブでの*<PM\_data\_dir>* の位置を特定します。
- 2. ディレクトリ構造を作成します。例 :データ ディレクトリとして R:\HP を使用する場合は、共有され たクラスタ ドライブに完全なディレクトリ構造 R:\HP\<data \_dir> を作成します。

### <span id="page-34-3"></span>Windows でのファイルシステム準備後のインストール手 順

データ ディレクトリのファイルシステムを準備したあと、Performance Manager をインストールするため、 以下のタスクを実行します。

<span id="page-34-4"></span>1. 以下の構文をコマンドプロンプトに入力します。

HPOvPM\_9.20.00\_setup.exe

HP Performance Manager インストールウィザードが表示されます。

注**:** Performance Manager をご使用のWindows システムに初めてインストールする場合、 インストール用パラメータを含む ovinstallparams.ini ファイルが、システムのtemporary ディレクトリに作成されます。インストール中、HP Software インストーラは ovinstallparams.ini ファイルを確認します。インストーラがご使用のシステムで ovinstallparams.ini ファイルを検出すると、このファイルの値を再利用するかどうかを確 認するメッセージが表示されます。

- 設定ファイルの値をデフォルト値として使用する場合、[はい] をクリックします。
- 既存の設定ファイルに上書きするには、[いいえ] をクリックします。

インストーラがファイルを検出できない場合は、デフォルト値のovinstallparams.ini ファイ ルが作成され、temporary ディレクトリに保存されます。ovinstallparams.ini データを保 存するには、他のHP Software 製品をインストールする前に、別の場所にファイルをコピー します。

ユーザーがシステムのロケールを英語、日本語、簡体字中国語のいずれかの言語に設定して いる場合、インストールの開始時に、言語を選択するようインストーラから指示されます。システ ムロケールを設定する言語を選択するオプションがあります。システムロケールが他の言語に設 定されている場合、インストーラには [English] のみが表示されます。

- 2. インストールウィザードで、[次へ] をクリックします。[ライセンス契約] 画面が表示されます。
- 3. ライセンス契約の条件を読み、[ライセンス契約の条項に同意します] オプションを選択します。

注**:** ご使用のシステムに他のHP Software 製品がインストールされている場合、インストー ルウィザードにより、該当製品のアプリケーション フォルダ パスおよびデータ フォルダ パス が、Performance Managter のインストール用デフォルト ディレクトリとして表示されます。他の HP 製品がインストールされておらず、Performance Manager を初めてインストールする場 合、次のディレクトリのフォルダパスを指定します。

- a. プログラム ファイルを保 管したいアプリケーション フォルダ パスまたはディレクトリ。 デフォル トのアプリケーション ディレクトリは C:\Program Files\HP\HP BTO Software です。
- b. ログファイルなどのデータファイルを保管したいデータフォルダパスまたはディレクト リ。Windows 2003 では、デフォルトのデータ ディレクトリは C:\Documents and Settings\All Users\Application Data\HP\HP BTO Software です。Windows 2008 では、デフォルトのデータ ディレクトリは C:\ProgramData\HP\HP BTO Software で す。
- 4. [次へ] をクリックします。「プレインストールの概要]画面が表示されます。この画面には、インス トールされるコンポーネントのリストが表示されます。
- 5. [インストール] をクリックします。

注**:** 既にインストール済みのコンポーネントがある場合、インストール中に [既にインストール されているコンポーネント パッケージの修復を強制的に行います] チェック ボックスが表示され ます。この場合、以下のいずれかのオプションを使用することができます。

- [既にインストールされているコンポーネント パッケージの修復を強制的に行います] チェック ボックスを選択し、選択したコンポーネントを規定どおりに再インストールします。
- [既にインストールされているコンポーネント パッケージの修復を強制的に行います] チェック ボックスをオフにし、選択したコンポーネントが規定どおりに再インストールされない ようにします。チェック ボックスをクリアすると、現在インストールされているソフトウェアはその まま保持されます。

注**:** インストールが失敗した場合、元に戻すか、インストールを終了することができます。 [ロールバック] オプションは、既にインストールされたコンポーネントをアンインストールします。 [終了] をクリックすると、インストールが終了しますが、これまでにインストールされたコンポーネ ントはアンインストールされません。次回、Performance Manager のインストールを開始する と、インストーラから、Performance Manager のインストール再開またはアンインストールの、ど ちらを実行するかを確認する指示が出ます。

- 6. [詳細] タブをクリックし、コンポーネント ツリーを展開して、Performance Manager と他のHP 製品 の間で共有されるコンポーネントのリストを表示します。
- 7. ご使用のシステムのログファイルを表示するには、[ログ ファイルを表示します] をクリックします。
- 8. インストールを完了するには、[完了] をクリックします。デスクトップに Performance Manager アイコ ンが作成されます。Performance Manager を開始するには、**Performance Manager** アイコンを ダブルクリックします。HP Performance Manager ホームページが表示されます。

注**:** システムを再起動する必要がある場合、メッセージ「システム設定の変更を有効にする には、システムを再起動することが必要な場合があります。インストールを終了しますか?」が 表示されます。必須ではありませんが、インストール後、システムの再起動をお勧めします。

- <span id="page-36-0"></span>9. インストールを確認する方法については、「インストール結果」(15ページ)を参照してください。
- 10. Performance Manager のホームページに、ブラウザからアクセスできることを確認してくださ い。URL に、ノードの名前または IP アドレスを指定します。

<span id="page-36-1"></span>例:http://xyz.abc.hp.com:8081/OVPM

11. Performance Manager を停止するため、次の構文をコマンド プロンプトに入力します。

ovc -stop ovtomcatB

- 12. 次のノードに共有ドライブを含むリソースグループを移動します。
- 13. クラスタの該当ノードから、共有ドライブにアクセスできるか確認します。
- 14. クラスタ内のすべてのノードについて、[手順](#page-34-4) 1 から [手順](#page-36-1) 11 を繰り返します。
- 15. Performance Manager のインストールが完了したら、すべてのノードで Performance Manager を 開始します。次の構文をコマンド プロンプトに入力します。

ovc -start ovtomcatB

16. すべてのノードに Performance Manager がインストールされた後、ブラウザから Performance Manager ホームページにアクセスできるか確認します。URL に、仮想のノード名または仮想 IP アドレスを指定します。

構文 :

http://<clustername>:8081/OVPM

http://<clusterIPaddress>:8081/OVPM

デスクトップ上のPerformance Manager アイコンをクリックして Performance Manager を開く場 合、ショートカットを修正し、クラスタ名または IP アドレスをポイントするようにする必要がありま す。デフォルトのショートカットは、物理ノードの名前または IP アドレスをポイントします。

注**:** Performance Manager を設定する場合、設定の変更がクラスタのすべてのノードに一貫し て行われていることを確認してください。詳細については、『HP Performance Manager 管理者ガ イド』を参照してください。

### <span id="page-37-0"></span>HP-UX、Solaris、および Linux の各ノードのデータ ディ レクトリのファイルシステムの準備

データ ディレクトリのファイルシステムを準備するには、次のステップに従います。

- 1. ディレクトリ <OVDataDir>/shared/server を作成します。デフォルトのデータ ディレクトリ (OVDataDir) は:/var/opt/OV/conf/perf です。別のディレクトリを指定することはできません。
- 2. 共有ドライブのマウント ポイントの準備 :

/var/opt/OV/shared/server

<span id="page-37-1"></span>マウント ポイントには必ずroot ユーザーによる「書き込み」権限があるようにします。ファイルシステム にマウントした後、インストールを進めます。

### HP-UX、Solaris、または Linux クラスタでの Performance Manager のインストール

Performance Manager をクラスタ上で実行するには、クラスタのすべてのノードに Performance Manager をインストールする必要があります。クラスタ システムに Performance Manager 9.20 をインス トールするには、以下のタスクを実行します。

- <span id="page-38-1"></span>1. Performance Manager を HPOM がインストールされているノードにインストールする場合、[手順](#page-38-0) 2 へ進みます。Performance Manager を HPOM がインストールされていないノードにインストールす る場合、データ ディレクトリのファイルシステムを準備する必要があります。ファイルシステムの準 備方法については、「HP-UX、Solaris、および Linux の各ノードのデータ ディレクトリのファイルシ ステムの準備 」( 32ページ) [のセクションを参照してください。](#page-37-0)
- <span id="page-38-0"></span>2. Performance Manager 9.20 をこのノードにインストールします。インストールの方法については、 「HP Performance Manager のHP-UX、Sun Solaris、Linux [へのインストール」](#page-17-0)( 12ページ) を参照 してください。設定を変更しないでください。
- 3. すべてのノードのインストールを確認する方法については、[「インストール結果 」](#page-20-1)( 15ページ) を参 照してください。
- 4. Performance Manager 9.20 のホームページに、ブラウザからアクセスできるか確認してくださ い。URL に、クラスタの主なノード名または IP アドレスを指定します。

<span id="page-38-2"></span>例:http://xyz.abc.hp.com:8081/OVPM

5. Performance Manager 9.20 を停止するため、以下の構文をコマンド プロンプトに入力します。

ovc -stop ovtomcatB

- 6. 次のノードに共有ディスクを含むリソースグループを移動します。
- 7. クラスタの該当ノードから、共有ドライブにアクセスできるか確認します。
- 8. クラスタ内のすべてのノードについて、[手順](#page-38-1) 1 から [手順](#page-38-2) 5 を繰り返します。
- 9. すべてのノードで Performance Manager のインストールが完了したら、すべてのノードで Performance Manager を開始します。次の構文をコマンド プロンプトに入力します。

ovc -start ovtomcatB

10. すべてのノードに Performance Manager がインストールされた後、ブラウザから Performance Manager ホームページにアクセスできるか確認します。URL に、仮想のノード名または仮想 IP アドレスを指定します。

http://*<clustername>*:8081/OVPM

http://*<clusterIPaddress>*:8081/OVPM

注**:** Performance Manager を設定する場合、設定の変更がクラスタのすべてのノードに一貫し て行われていることを確認してください。詳細については、『HP Performance Manager 管理者ガ イド 』を参照してください。

## <span id="page-39-0"></span>クラスタにインストールした Performance Manager を 9.20 へアップグレード

すべてのノードにインストールされている Performance Manager を、一度に 1 ノードずつ 9.20 にアップ グレードできます。実行方法については、次のセクションで説明する手順を参照してください。 「Performance Manager バージョン 8.20 または 9.00 [からのアップグレード 」](#page-28-0)( 23ページ) .

## <span id="page-39-1"></span>HP Performance Manager の削除

Performance Manager のアンインストール方法については、「HP Performance Manager の削除」(18) ページ)を参照してください。Performance Manager [をクラスタの最後のノードからアンインストールする](#page-23-0) 際、最後のノードの共有ドライブが作動しているか確認してください。

# <span id="page-40-0"></span>関連ドキュメント

Performance Manager に関する情報は、複数のソースから入手することができます。Performance Manager 使用法の主な情報源として、コンテキスト依存のヘルプ システムをご利用いただけます。ご 使用のシステムに Performance Manager をインストールすると、同時に、インストールガイドおよびリ リースノートがインストールされます。

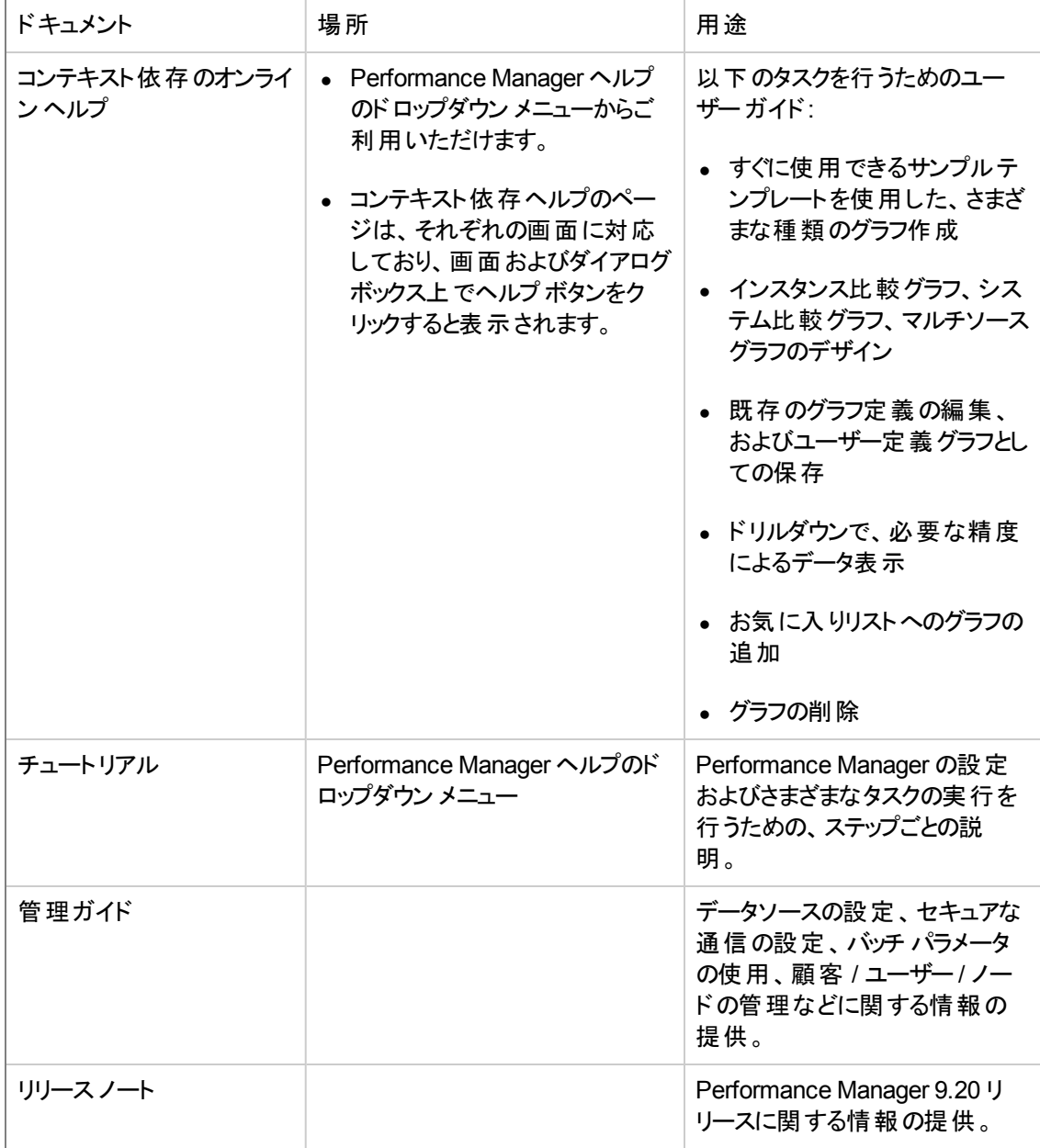

# <span id="page-41-0"></span>コンポーネントおよびパッチ

Performance Manager の各 バージョンのインストール パッケージから入手できるコンポーネントおよび パッチのリストを次の表に示します。

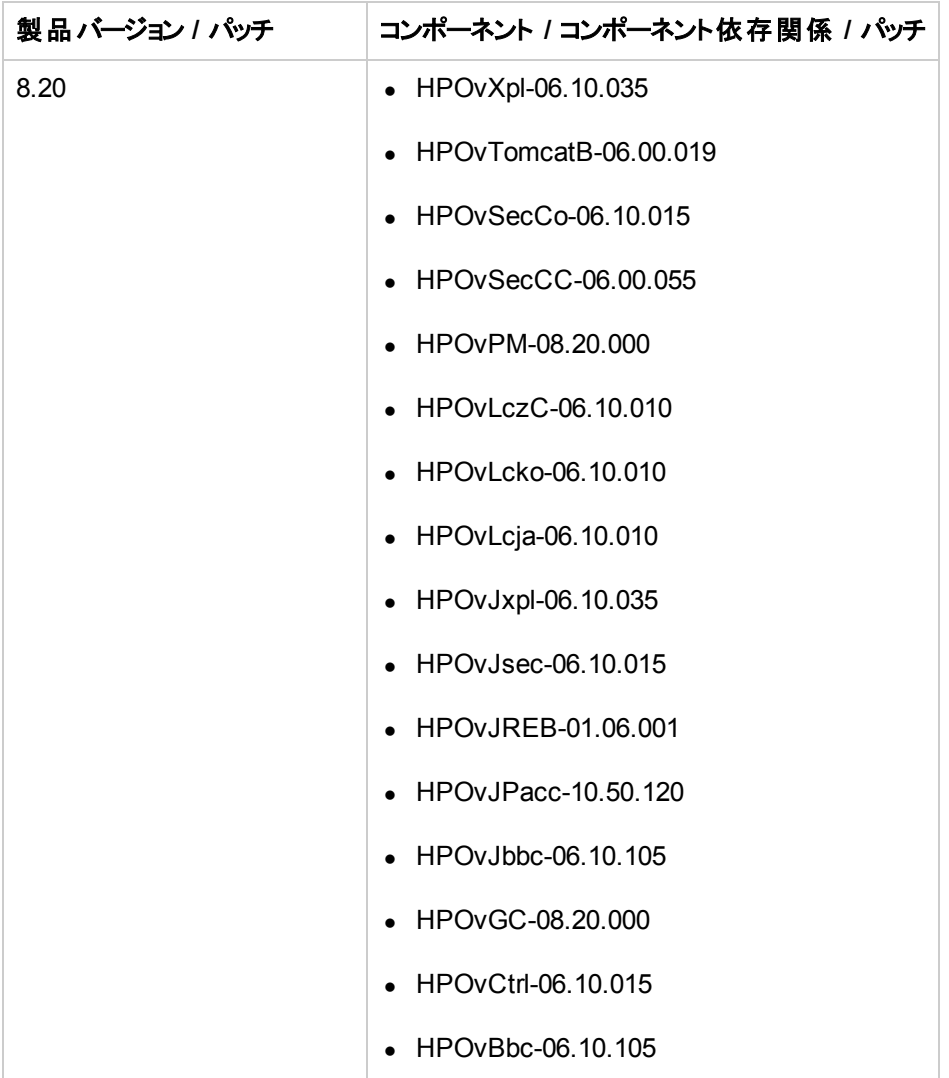

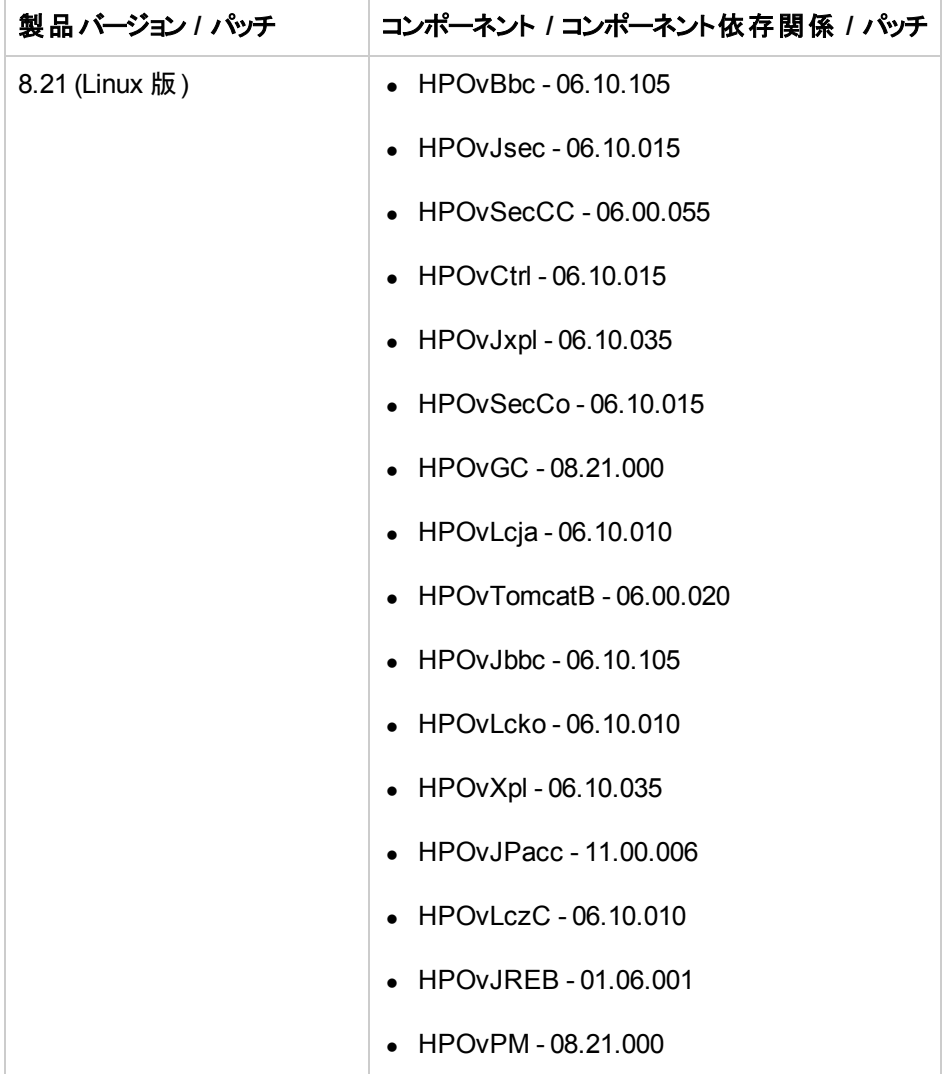

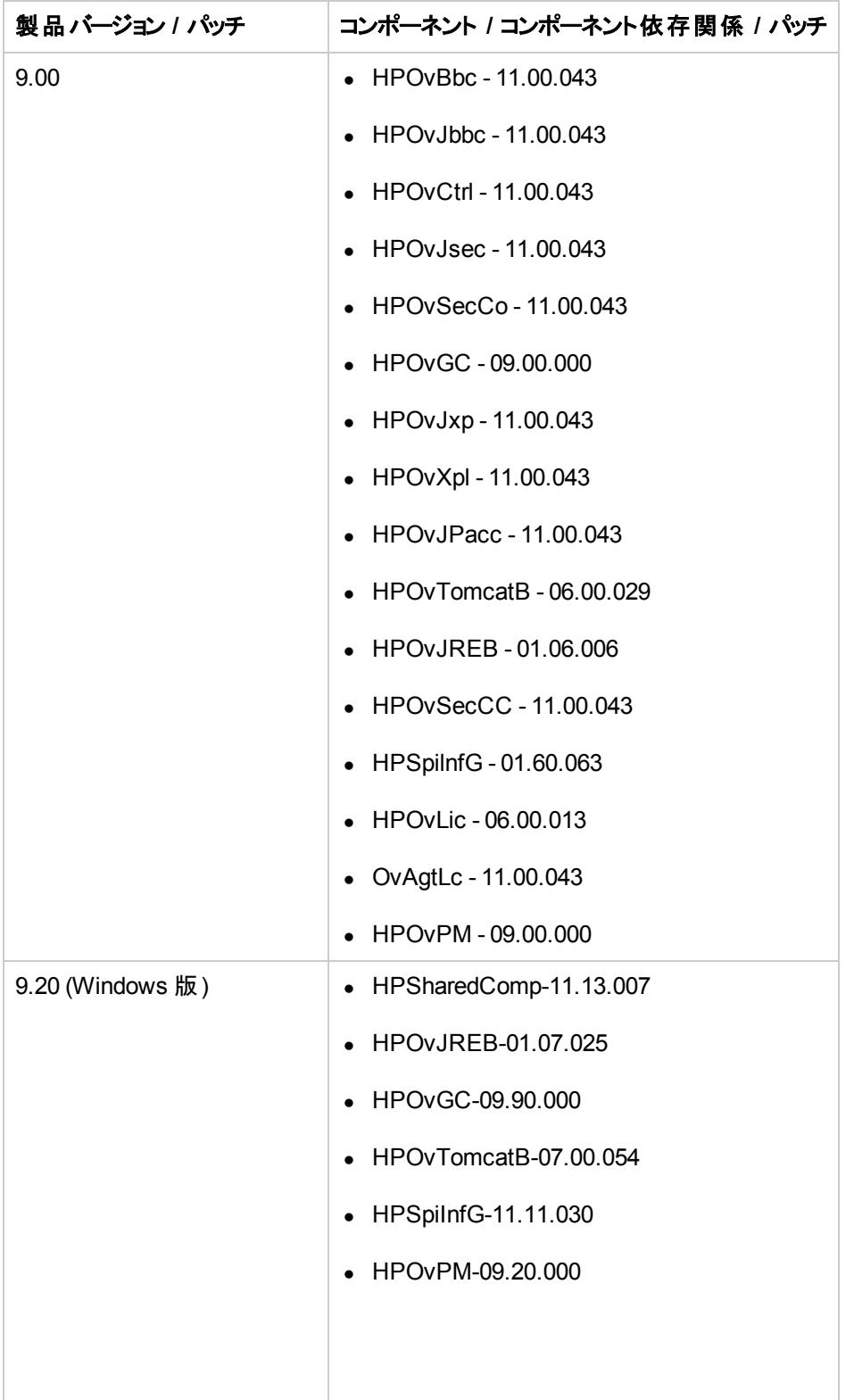

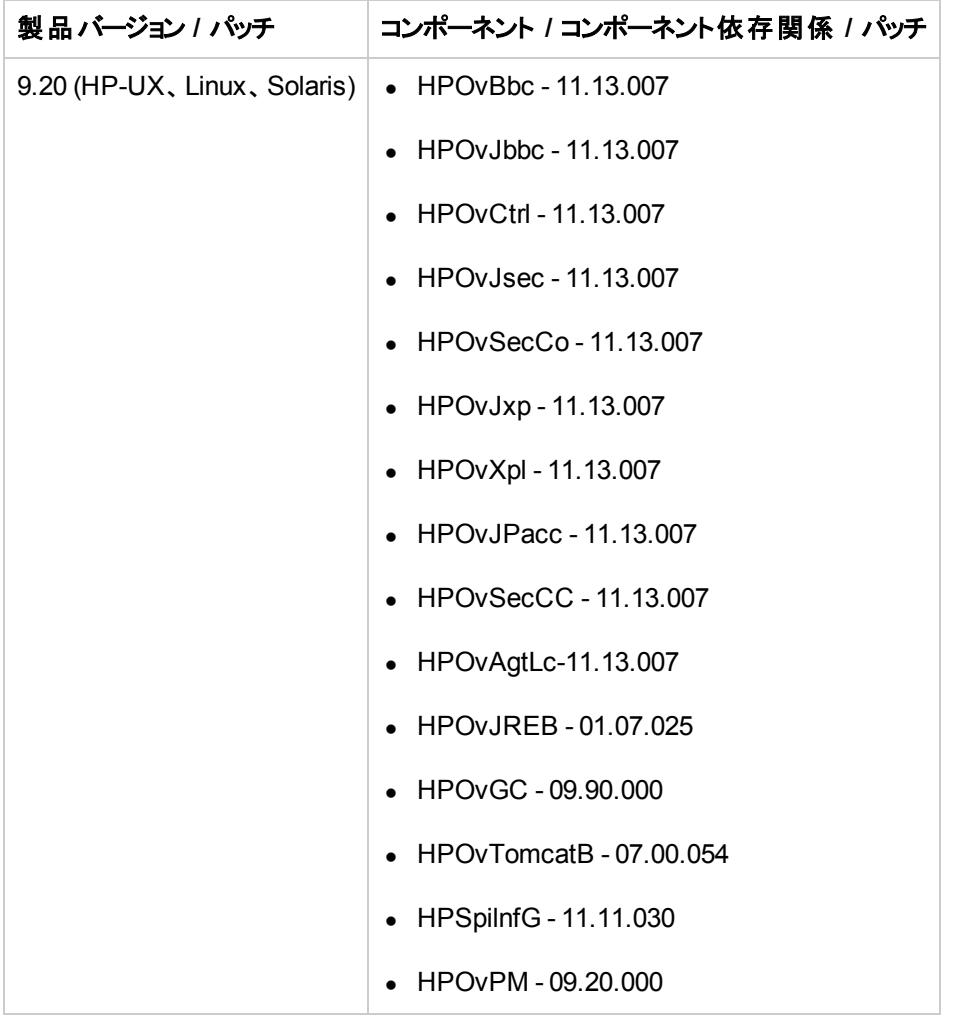

# <span id="page-45-1"></span><span id="page-45-0"></span>パッチ コマンド

## サイト固有のパッチ

以下のコマンドを使用することで、Performance Manager 用のサイト固有のパッチ (ホットフィックス)を 配備できます。

- ovpm deploywar <location> Performance Manager の war ファイルの配備および展開を行い ます。このコマンドを使用する前に、詳細情報について、サイト固有のパッチに関連付けられた README ファイルを参照してください。ここで、*location* は、war ファイルの場所を指します。このコ マンドを実行すると、ovpmbatch により生成されたすべてのグラフが削除されます。本オプションによ り、自動的に以下の操作を行います。
	- a. Performance Manager アプリケーションを停止します。
	- b. Perf.war ファイルを、<Install dir>/www/webapps/OVPM で指定した場所から抽出しま す。このファイルは Performance Manager 用のバイナリを含みます。

注**:** 場所を指定しない場合、デフォルトで Perf.war ファイルが、場所 <Install\_ Dir>/newconfig/OVPMから<Install\_dir>/www/webapps/OVPMへ抽出されます。

c. Performance Manager アプリケーションを開始します。

# <span id="page-46-0"></span>お客様からのご意見、ご感想をお待ちしていま す。

本ドキュメントについてのご意見、ご感想については、電子メールでドキュメント制作チームまでご連 [絡ください。このシステムで電子メールクライアントが設定されていれば、このリンクをクリックすることで、](mailto:docfeedback@hp.com?subject=Feedback on  (Performance Manager 9.20)) 以下の情報が件名に記入された電子メールウィンドウが開きます。

フィードバック**:** インストール、アップグレード、および移行ガイド **(Performance Manager 9.20)**

本文にご意見、ご感想を記入の上、[送信] をクリックしてください。

電子メールクライアントが利用できない場合は、上記の情報をコピーしてWebメールクライアントの新 規メッセージに貼り付け、docfeedback@hp.com宛にお送りください。

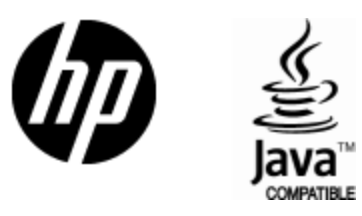

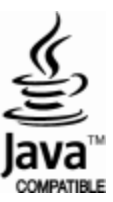